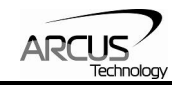

# **ACE-SXC**

## **Advanced Stand-Alone Controller USB 2.0 communication**

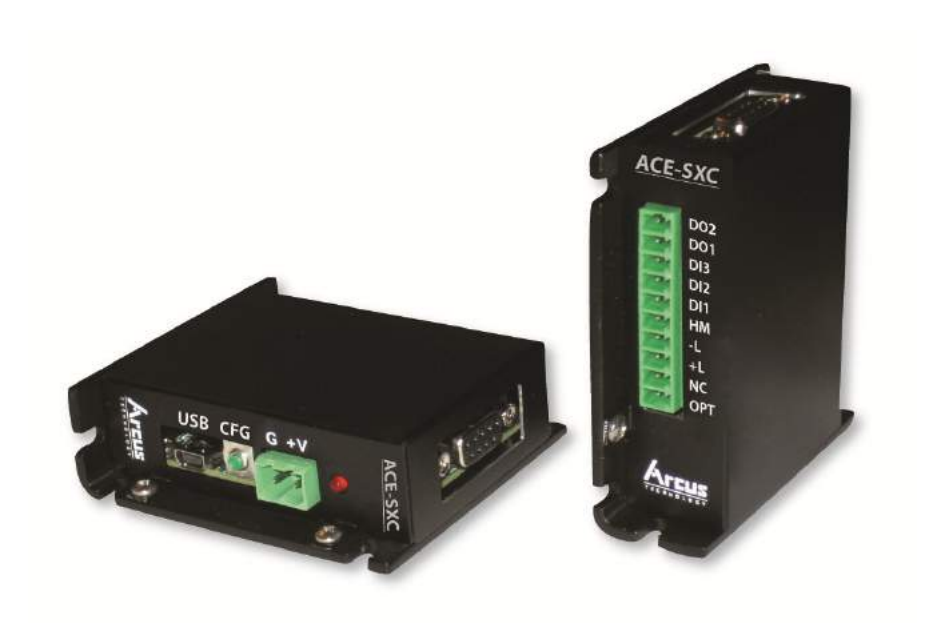

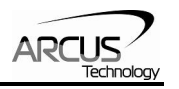

## COPYRIGHT © 2007 ARCUS, ALL RIGHTS RESERVED

## First edition, Oct 2007

ARCUS TECHNOLOGY copyrights this document. You may not reproduce or translate into any language in any form and means any part of this publication without the written permission from ARCUS.

ARCUS makes no representations or warranties regarding the content of this document. We reserve the right to revise this document any time without notice and obligation.

#### **Revision History:**

 $1.01 - 1$ <sup>st</sup> release  $2.01 - 2<sup>nd</sup>$  release  $2.02 - 3<sup>rd</sup>$  release

#### **Firmware Compatibility:**

†V419BL

†If your module's firmware version number is less than the listed value, contact Arcus for the appropriate documentation. Arcus reserves the right to change the firmware without notice.

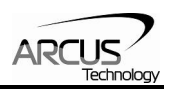

## **Table of Contents**

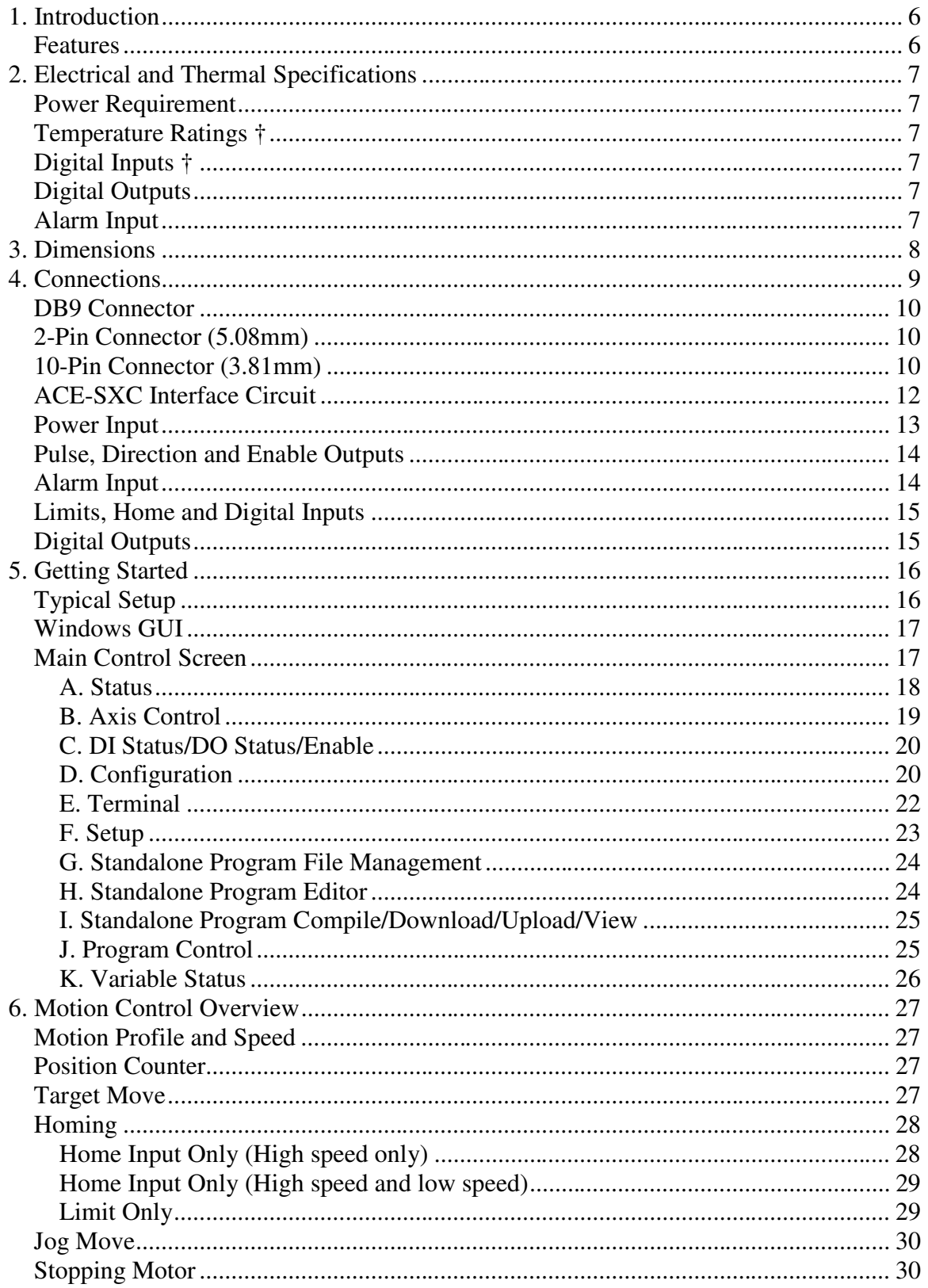

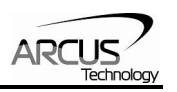

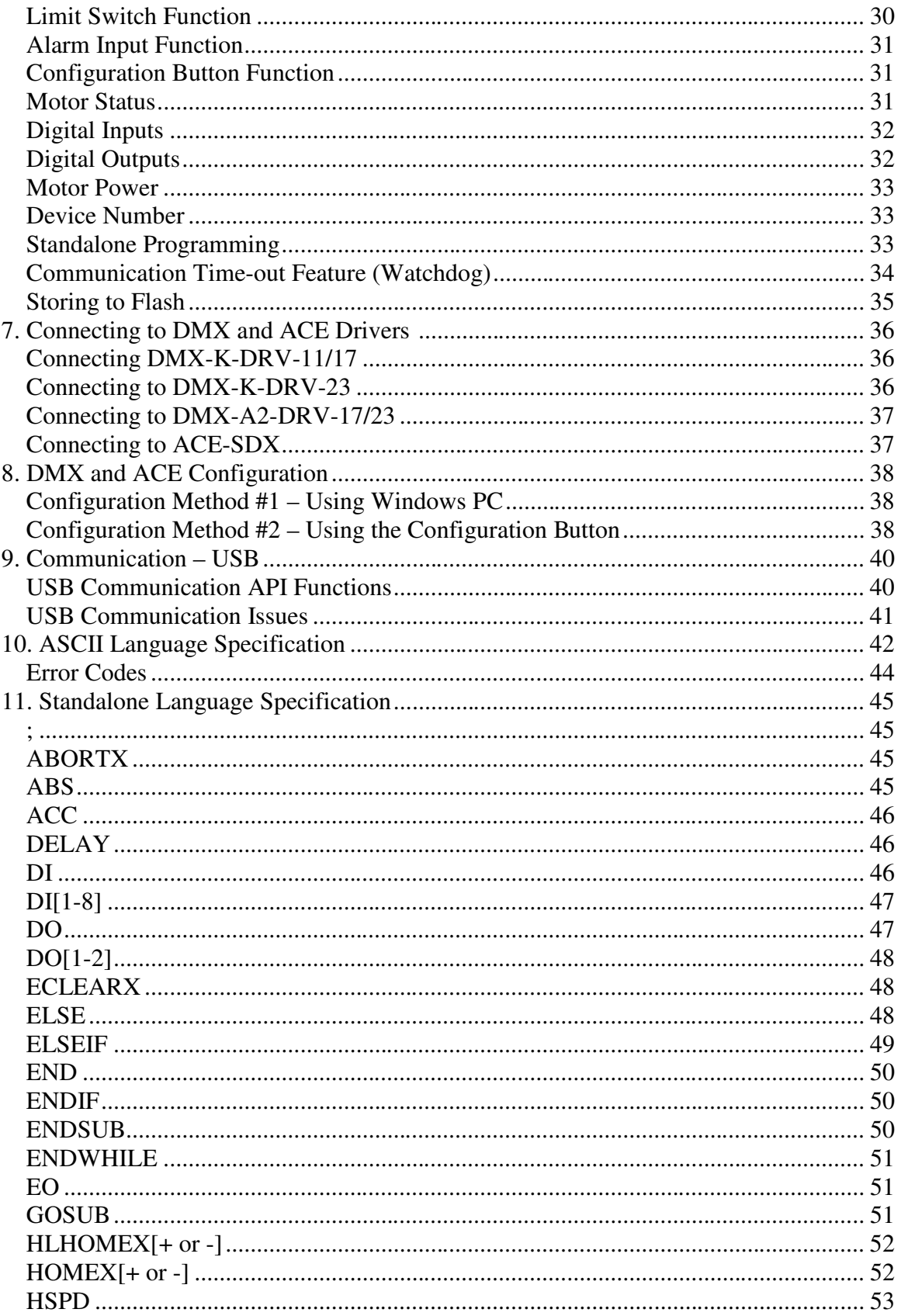

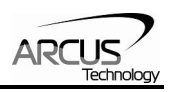

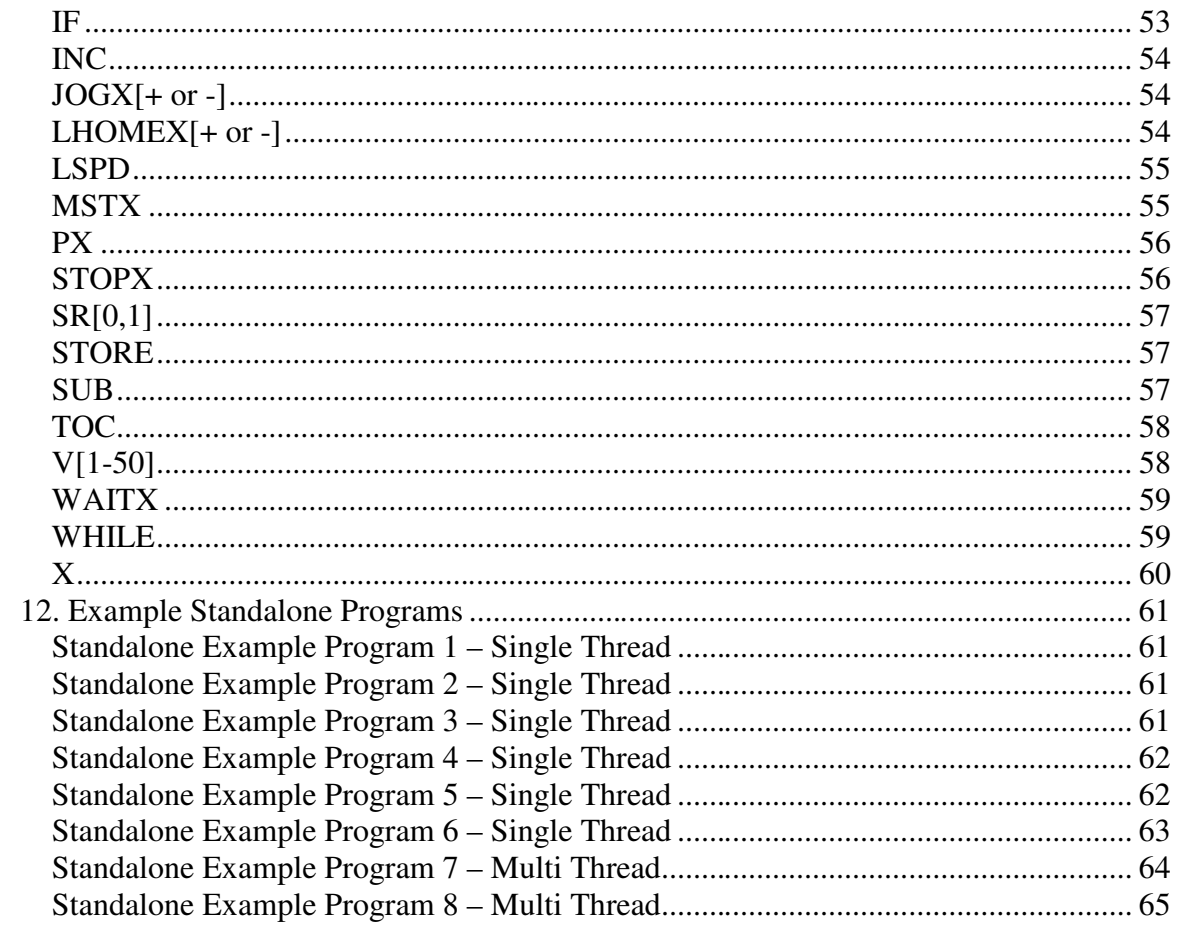

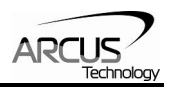

## **1. Introduction**

ACE-SXC is a stepper controller motion product.

Communication to the ACE-SXC can be established over USB. It is also possible to download a stand-alone program to the device and have it run independent of a host.

Windows and Linux drivers as well as sample source code are available to aid you in your software development.

#### **Features**

#### **ACE-SXC**

- USB 2.0 communication
- Stand-alone programmable
- Opto-isolated I/O
	- $\bullet$  3 x inputs
	- $\bullet$  2 x outputs
	- +Limit/-Limit/Home inputs
- 1 x alarm input (TTL)
- Open-collector outputs
	- Pulse, Direction, Enable
- Homing routines:
	- Home input only (high speed)
	- Home input only (high speed + low speed)
	- Limit only
- 400 KHz maximum pulse rate output
- 12-48VDC voltage input
- DMX-K-DRV, DMX-A2-DRV and ACE-SDX driver configuration

#### **Contacting Support**

For technical support contact: support@arcus-technology.com.

Or, contact your local distributor for technical support.

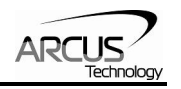

## **2. Electrical and Thermal Specifications**

#### **Power Requirement**

Regulated Voltage: **+12 to +48 VDC**  Recommended Current (Max): **200 mA** 

### **Temperature Ratings** †

Operating Temperature: **0°C to +80°C** Storage Temperature: **-65°C to +150°C** † Based on component ratings

### **Digital Inputs** †

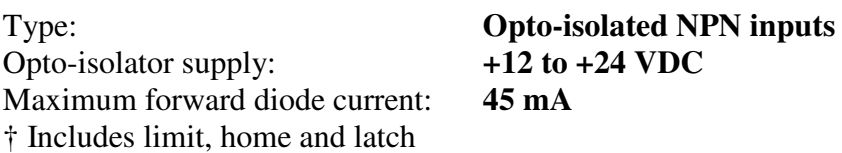

## **Digital Outputs**

Type: **Opto-isolated open-collector PNP outputs**  Max voltage at emitter: **+24 VDC**  Max source current at 24VDC †**45 mA**  † A current limiting resistor is required

### **Alarm Input**

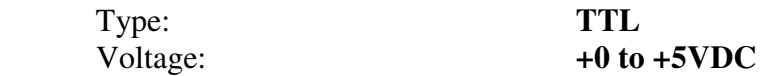

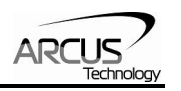

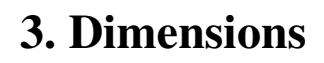

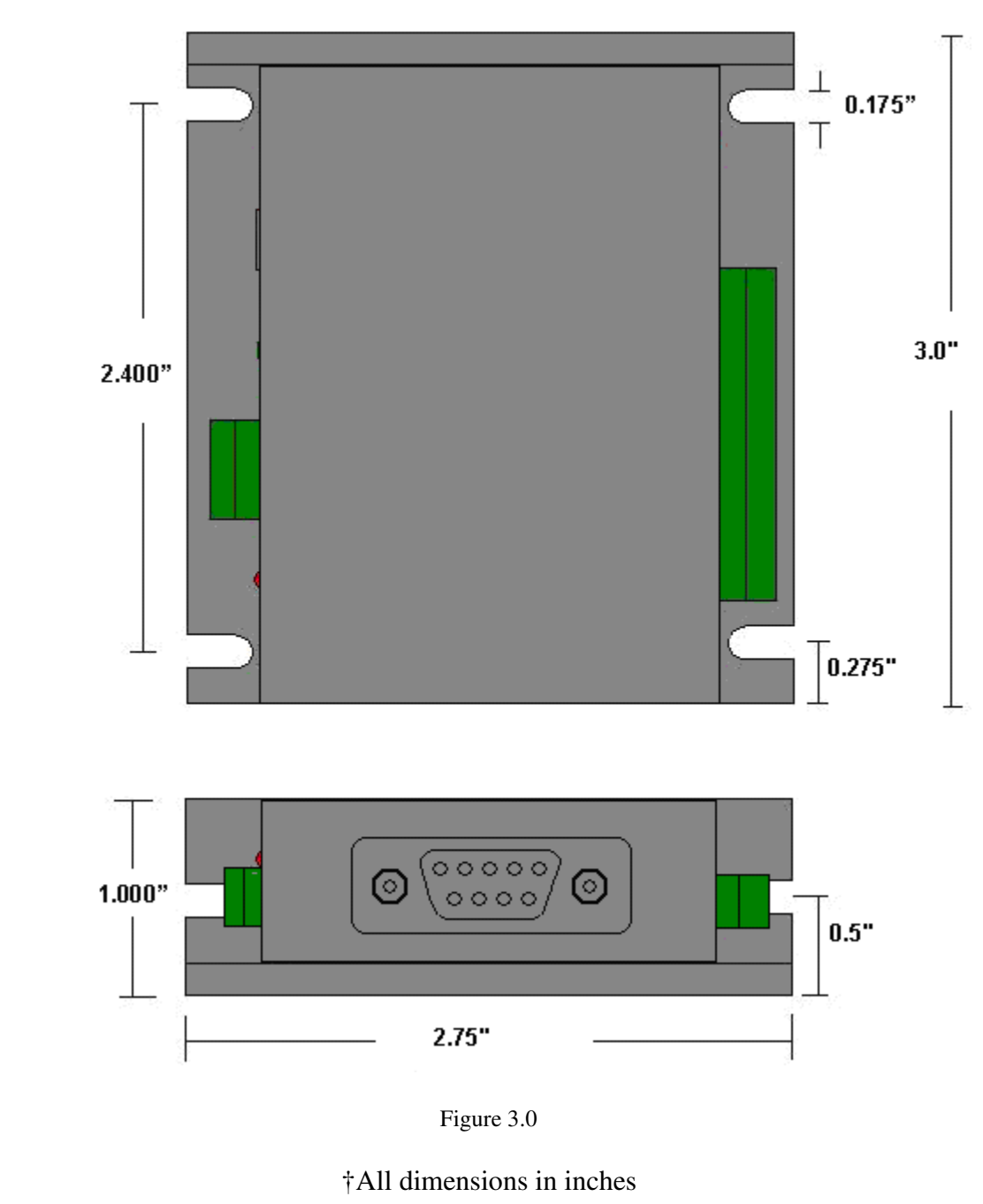

 $\bar{\lambda}$ 

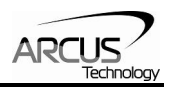

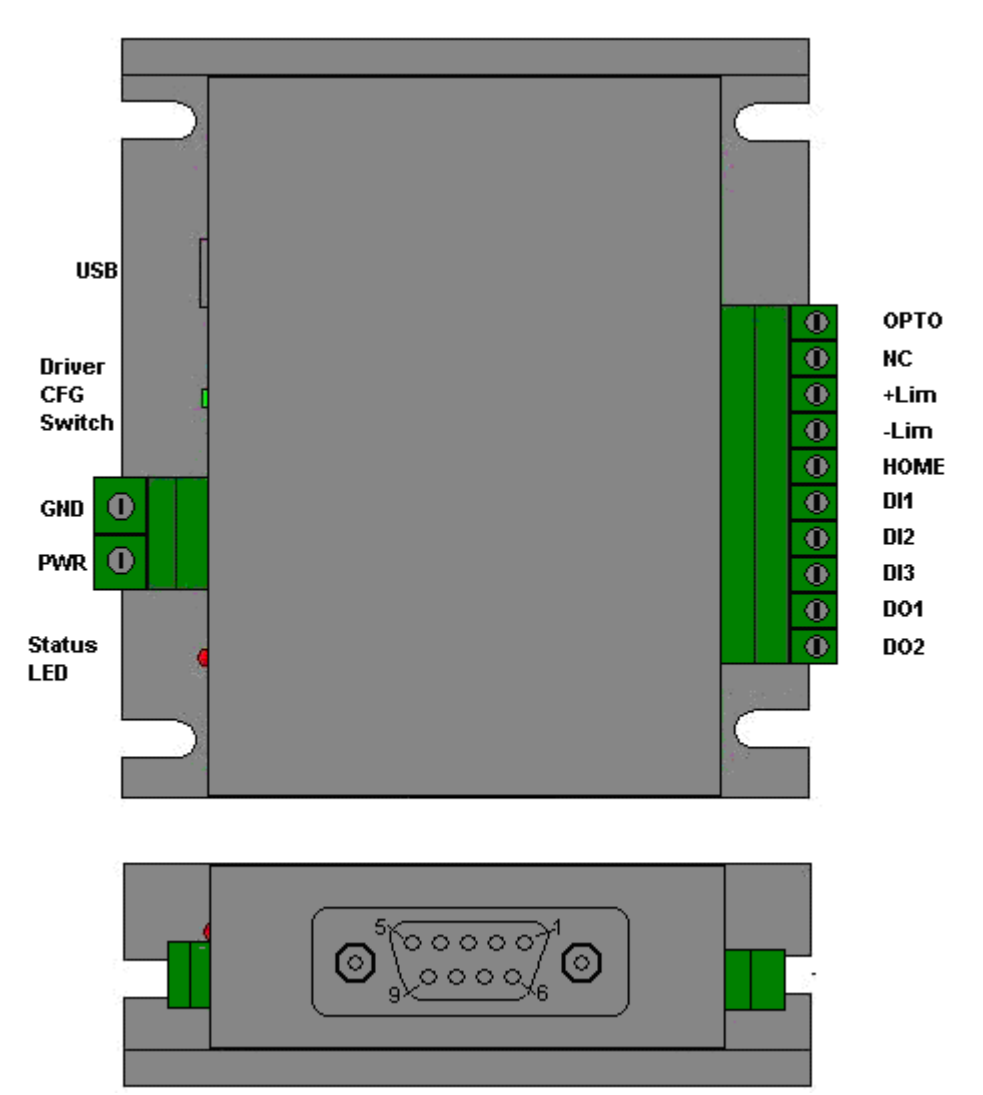

## **4. Connections**

Figure 4.0

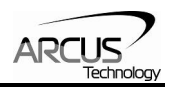

#### **DB9 Connector**

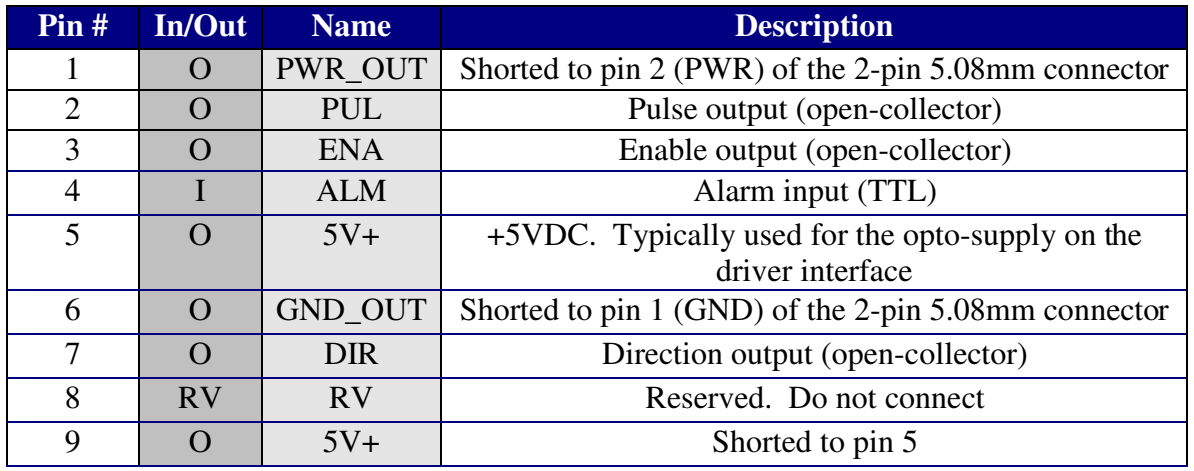

Table 4.1

#### **2-Pin Connector (5.08mm)**

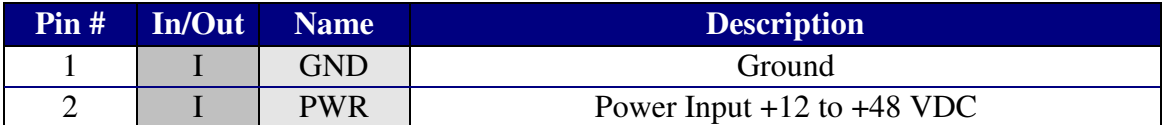

Table 4.2

Mating Connector Description: 2 pin 0.2" (5.08mm) connector<br>Mating Connector Manufacturer: 0n-Shore Mating Connector Manufacturer: Mating Connector Manufacturer Part: †EDZ950/2

† Other 5.08mm compatible connectors can be used.

#### **10-Pin Connector (3.81mm)**

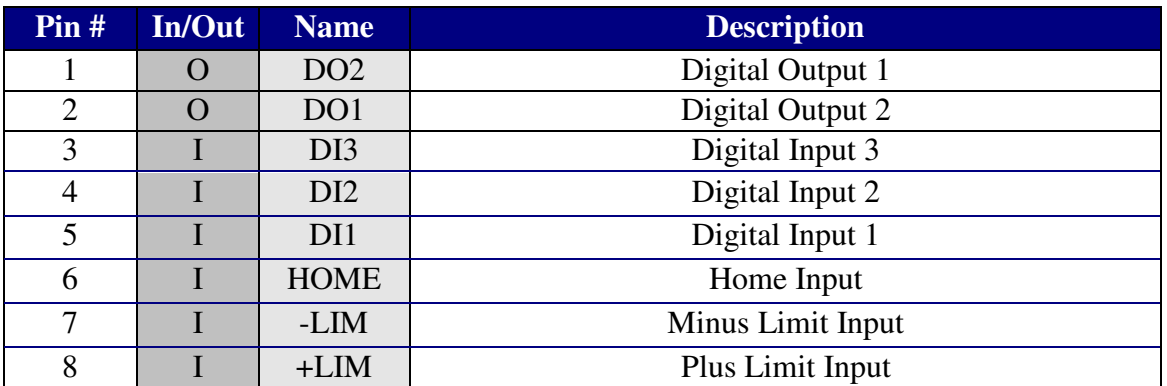

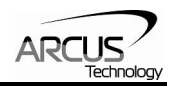

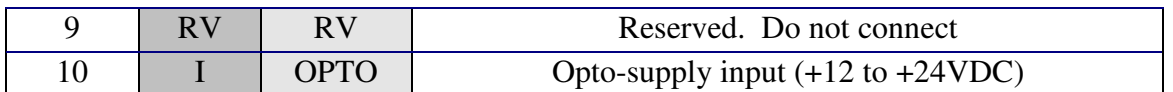

Table 4.3

Mating Connector Description: 10 pin 0.15" (3.81mm) connector<br>Mating Connector Manufacturer: 0n-Shore Mating Connector Manufacturer: On-Shore Mating Connector Manufacturer Part: †EDZ1550/10

† Other 3.81 compatible connectors can be used.

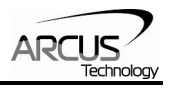

## **ACE-SXC Interface Circuit**

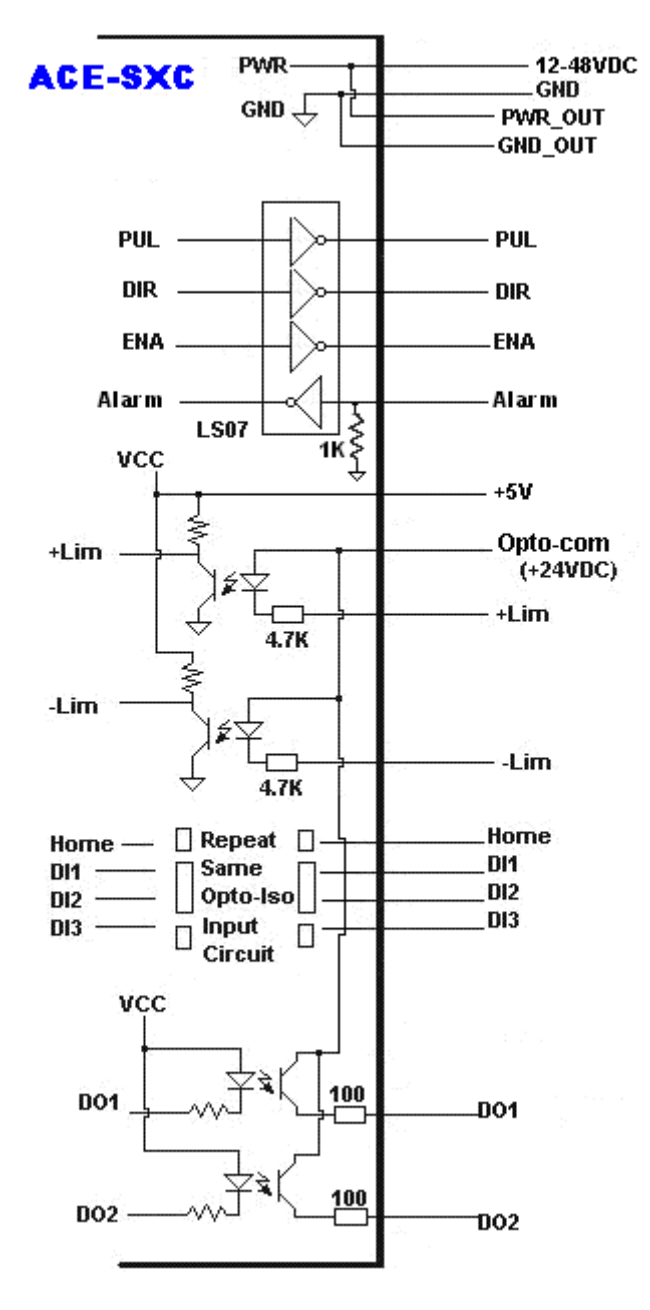

Figure 4.4

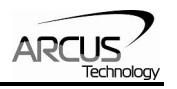

### **Power Input**

Figure 4.5 shows that the power and ground signals that are supplied to ACE-SXC through the 2 pin connector are also available through the DB9 pin connector.

Regulated Supply Voltage Range: **+12 to 48 VDC**  Recommended Current for power supply: †**200 mA** 

† If driver is powered through the DB-9, additional current is required to power the driver.)

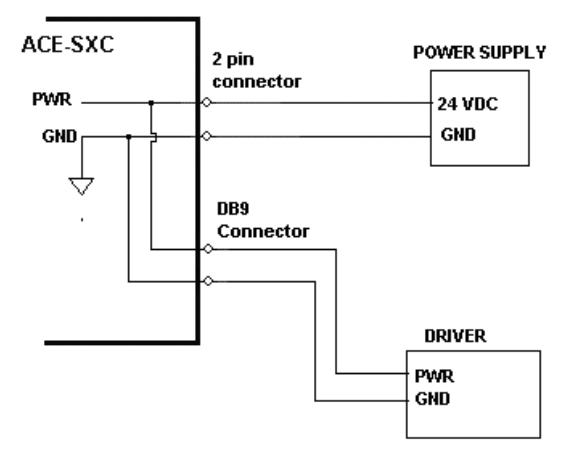

Figure 4.5

**WARNING:** If the driver is powered through the DB9 connector, make sure that the voltage of the power supply does not go over the maximum rated power supply voltage of the driver. For example, DMX-K-DRV maximum allowed voltage is +24VDC. If ACE-SXC is powered by +48VDC, powering the DMX-K-DRV through the DB9 connector will damage the driver.

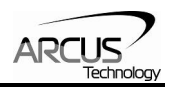

## **Pulse, Direction and Enable Outputs**

Enable Output is an open collector output using 74LS07.

Figure 4.6 shows an example of the pulse, direction and enable connections to a driver.

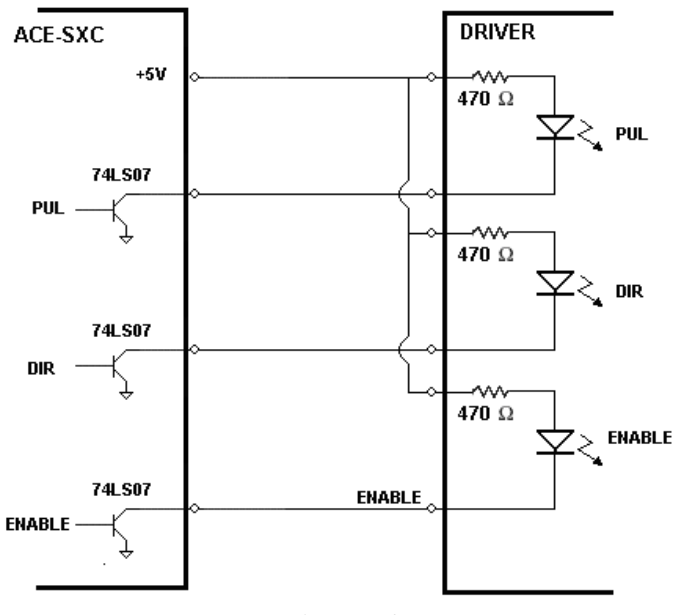

Figure 4.6

### **Alarm Input**

Alarm input is a TTL compatible input using the 74LS07.

Figure 4.7 shows an example wiring of the alarm signal

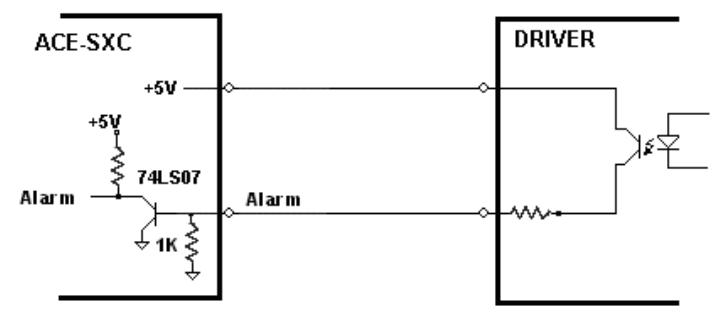

Figure 4.7

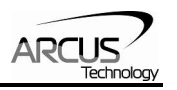

## **Limits, Home and Digital Inputs**

Figure 4.8 shows an example wiring of the home, limit and digital inputs.

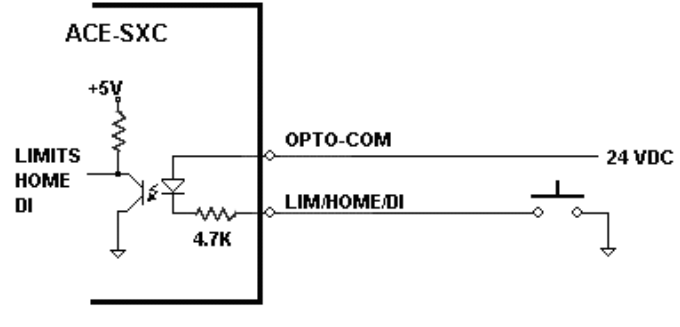

Figure 4.8

Digital inputs are active high.

## **Digital Outputs**

Figure 4.9 shows an example wiring of the digital outputs.

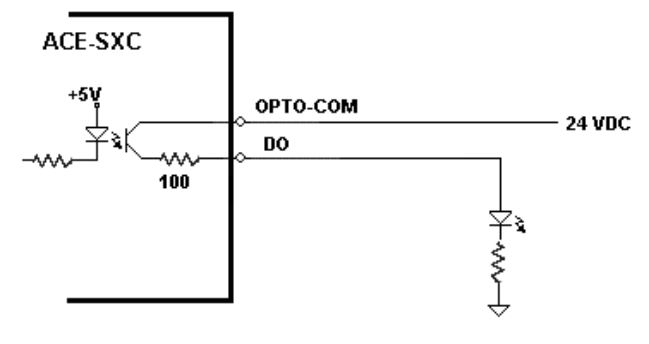

Figure 4.9

Digital outputs are active low.

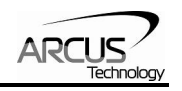

## **5. Getting Started**

## **Typical Setup**

### **PC-Controlled**

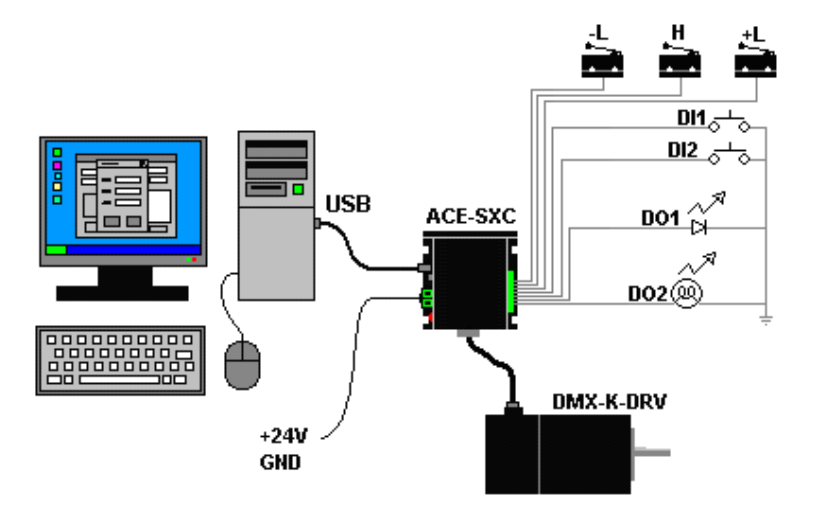

Figure 5.1

## **Stand-Alone Operation**

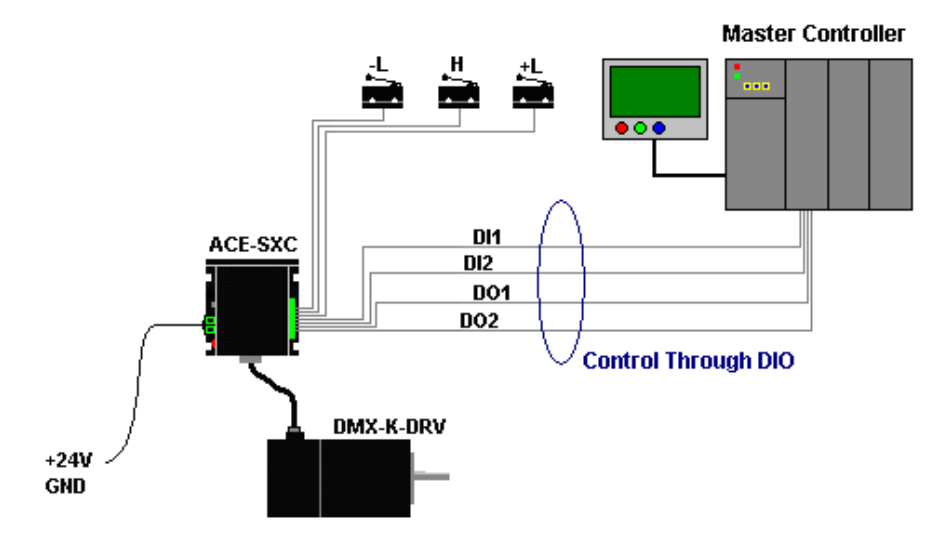

Figure 5.2

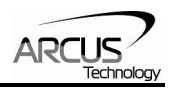

#### **Windows GUI**

ACE-SXC comes with Windows GUI program to test, program, compile, download, and debug the controller. The GUI program can also be used to configure driver settings of DMX-K-DRV, DMX-A2-DRV, and ACE-SDX.

Make sure that the USB driver is installed properly before running the controller.

Startup the ACE-SXC GUI program and you will see following screen:

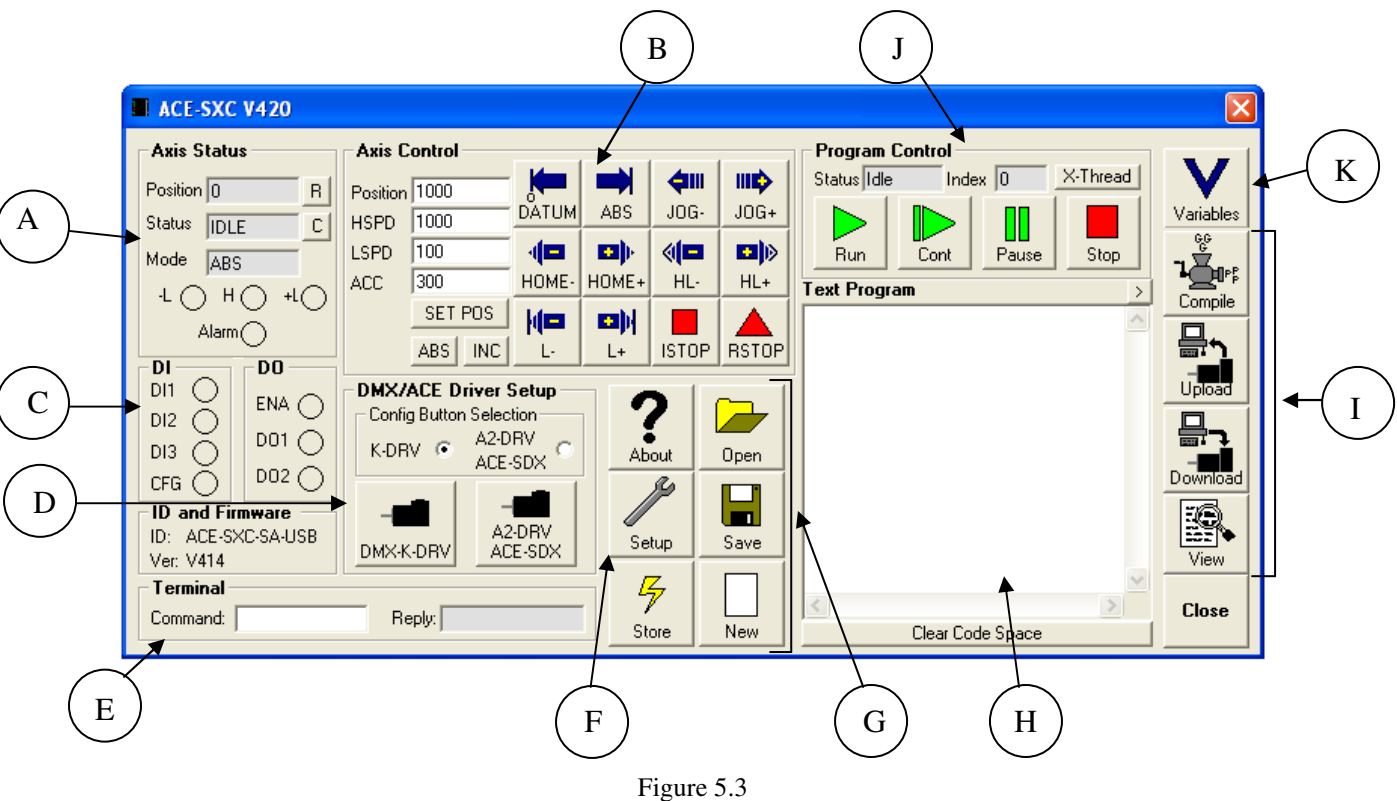

#### **Main Control Screen**

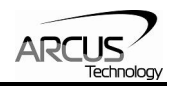

## **A. Status**

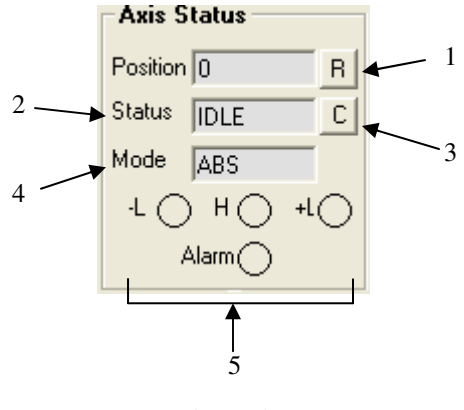

Figure 5.4

- **1. Position** Display of the current motor position value. Reset Position button is used to reset the position counter.
- **2. Status** Display of current motor status. Possible values are:
	- ACCEL acceleration in progress
	- CONST constant speed in progress
	- DECEL deceleration in progress
	- -LIM ERROR minus limit error occurred
	- +LIM ERROR plus limit error occurred
- **3. Clear Error** Clear Error button is used to clear any limit error status.
- **4. Mode –** Display of the move mode of the controller. Possible values are: ABS – Absolute position movement
	- INC Incremental position movement
- **5. Limit and Home and Alarm Input Status Display of limits, home and** alarm input status.

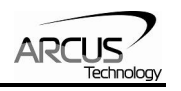

#### **B. Axis Control**  5 6 7 **Axis Control ¢III** n) ШĎ Position 1000 JOG- $JOG+$ **DATUM** ABS **HSPD**  $1000$ 8 1 LSPD  $\sqrt{100}$ 40 四下 4⊡ **d**d q 300 HOME+ **ACC** HOME-HL- $HL+$ SET POS kіш оŅ 2 **INC RSTOP**  $ABS$ Ŀ  $L+$ **ISTOP** 3 4 10 11 12

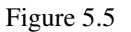

#### **1. Target Position/Speed/Accel**

Position – Set the target position. This position is the pulse position HSPD/LSPD – Set the speed of the move. This value is in pulses/second ACC – Set the acceleration/deceleration of the move. This value is in milliseconds

- **2. Set Position –** Set position counter to the Target Position value.
- **3. ABS Mode**  Set to absolute move mode. In ABS mode, all position moves go directly to the target position
- **4. INC Mode**  Set to incremental move mode. In INC mode, all moves increment/decrement from the current position
- **5. DATUM** Absolute move to zero position. Maximum delta from current position to target is 262,143. If greater, then move will not perform
- **6. ABS** Absolute move to target position. Maximum delta from current position to target is 262,143. If greater, then the move will not perform
- **7. JOG+/-** Jog in plus or minus direction
- **8. HOME+/-** Homing in plus or minus direction
- **9. HL+/-** Low speed homing in the plus of minus direction
- **10. L+/-** Limit homing in the plus or minus direction
- **11. ISTOP** Immediate stop without deceleration
- **12. RSTOP** Stop with deceleration

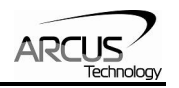

## **C. DI Status/DO Status/Enable**

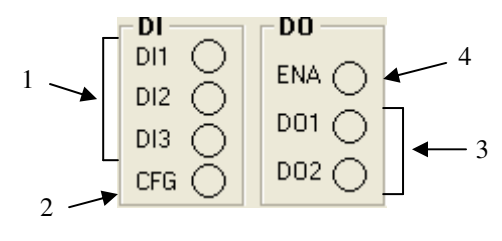

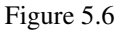

- **1. Digital Input Status** Display of the three digital input bits. If the digital input pin is grounded, the digital input is turned on.
- **2. Configuration Button Input Status –** Display of the driver configuration button.
- **3. Digital Output Status** Display of the two digital output status. Digital output can be toggled by clicking on the circle.
- **4. Enable Output Status**  Enable output status. Enable output can be toggled by clicking on the circle.

## **D. Configuration**

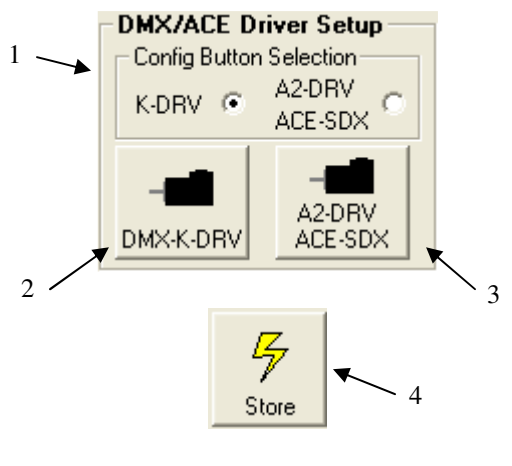

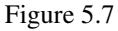

- **1. Configuration Button Selection** Configuration button is used to download the driver parameters without the use of the Windows PC. A2- DRV and ACE-SDX use the same driver parameter settings and are grouped together as one type. Select the driver type that will be used with the configuration button. Once selected, store it to flash memory.
- **2. DMX-K-DRV Configuration using Windows GUI DMX-K-DRV can** be configured from the GUI by selecting the DMX-K-DRV button.

When the DMX-K-DRV button is selected the DMX-K-DRV configuration dialog box is opened. From this dialog box, settings for

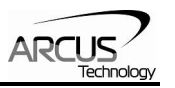

DMX-K-DRV can be uploaded or downloaded. Note that the Temperature (showing the current driver temperature as detected) and Version are read-only.

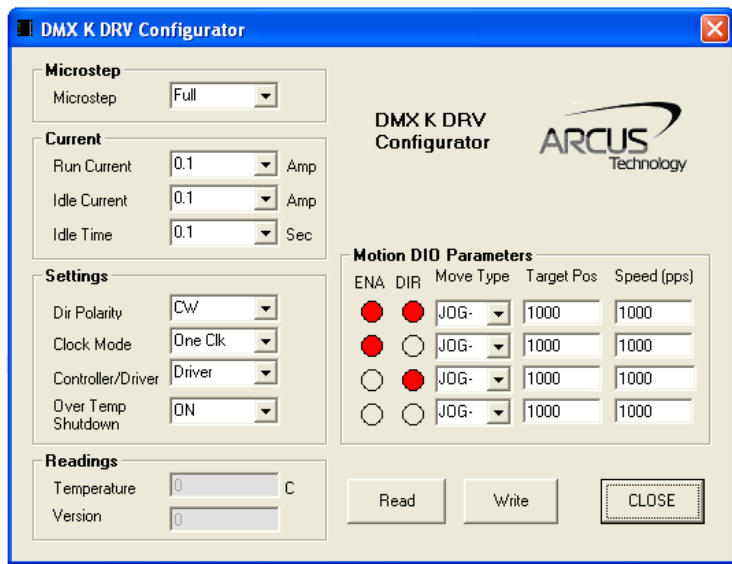

Figure 5.8

The driver settings can be stored on ACE-SXC so that the parameter values can be used by the configuration button. Click the **Close** button to download the parameters to the ACE-SXC. To store the downloaded parameters permanently to the ACE-SXC controller, make sure to store to flash before powering down the controller.

**3. DMX-A2-DRV/ACE-SDX Configuration using Windows GUI** – DMX-A2-DRV/ACE-SDX can be configured from the GUI by selecting the A2-DRV/ACE-SXC button.

When the DMX-A2-DRV/ACE-SDX button is selected, the DMX-A2- DRV/ACE-SDX configuration dialog box is opened. From this dialog box, settings for DMX-A2-DRV/ACE-SDX can be uploaded or downloaded. Note that the Temperature (showing the current driver temperature as detected) and Version are read-only.

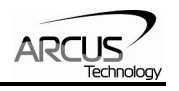

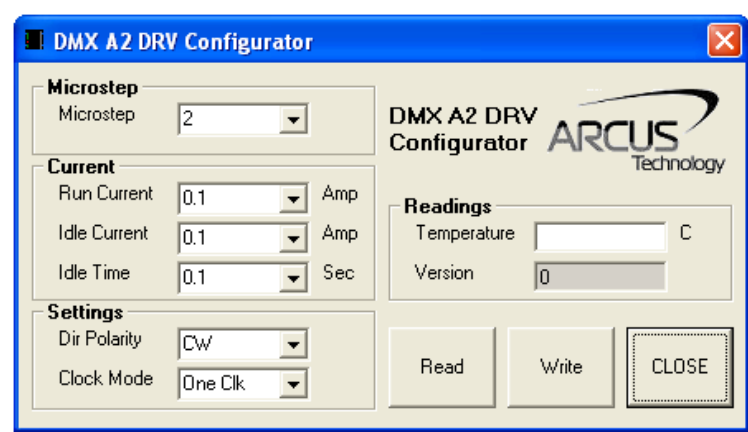

Figure 5.9

The driver settings can be stored on ACE-SXC so that the parameter values can be used by the configuration button. Click the **Close** button to download the parameters to the ACE-SXC. To store the downloaded parameters permanently to the ACE-SXC controller, make sure to store to flash before powering down the controller.

**4. Store To Flash** – Parameters on the ACE can be permanently stored to the flash memory. See Table 6.5 for variables that are stored to flash.

## **E. Terminal**

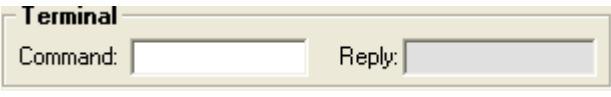

Figure 5.10

 Interactive ASCII commands can be sent and replies can be received. See interactive commands for details.

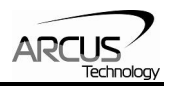

## **F. Setup**

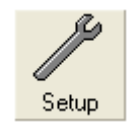

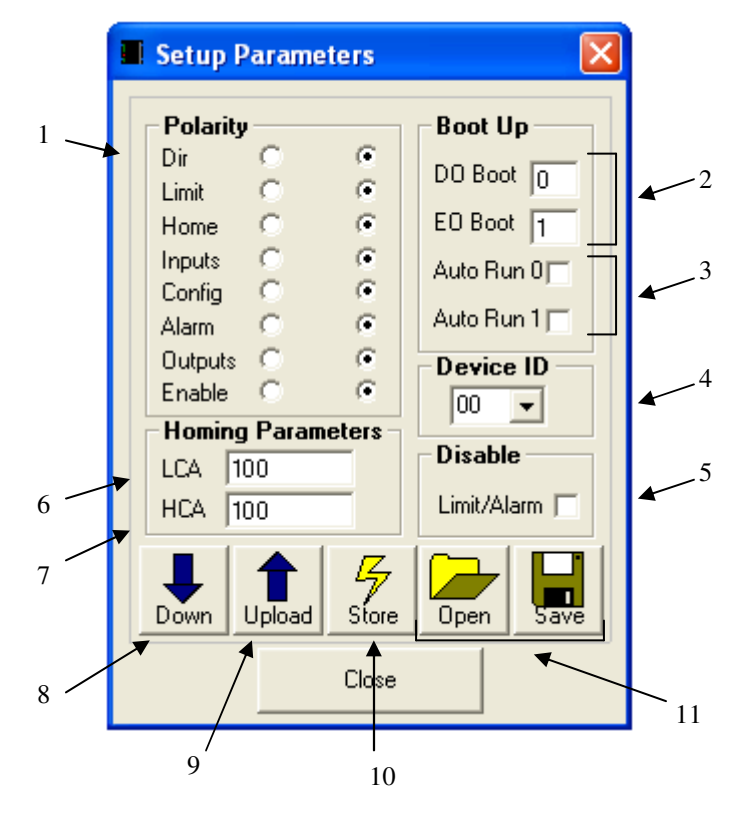

Figure 5.11

- 1. **Polarity** Change the polarity of the inputs and outputs of the ACE-SXC
- 2. **DOBOOT/EOBOOT** Change the boot up configuration of the enable and digital outputs
- 3. **Auto Run** Run standalone programs on boot up.
- 4. **Device Name** Set the Device Name [SXC01-SXC99]
- 5. **Limit/Alarm** Disable the limit and alarm inputs for general purpose use
- 6. **LCA** Set the Limit Correction Amount used for the limit homing routine Refer to the Homing Overview in Section 6 for further details
- 7. **HCA** Set the Home Correction Amount used for the homing routine Refer to the Homing Overview in Section 6 for further details
- 8. **Down** Download the current settings
- 9. **Upload** Upload the settings currently on the ACE-SXC
- 10. **Store** Store the settings to flash memory
- 11. **Open/Save** Parameters can be saved to a file and read from a file

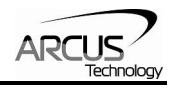

## **G. Standalone Program File Management**

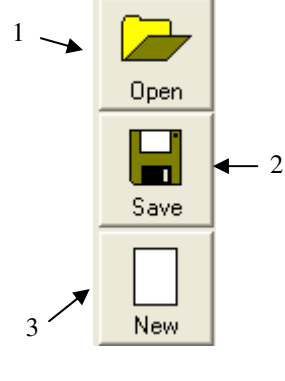

Figure 5.12

- **1. Open** Open standalone program
- **2. Save**  Save standalone program
- **3. New**  Clear the standalone program editor

## **H. Standalone Program Editor**

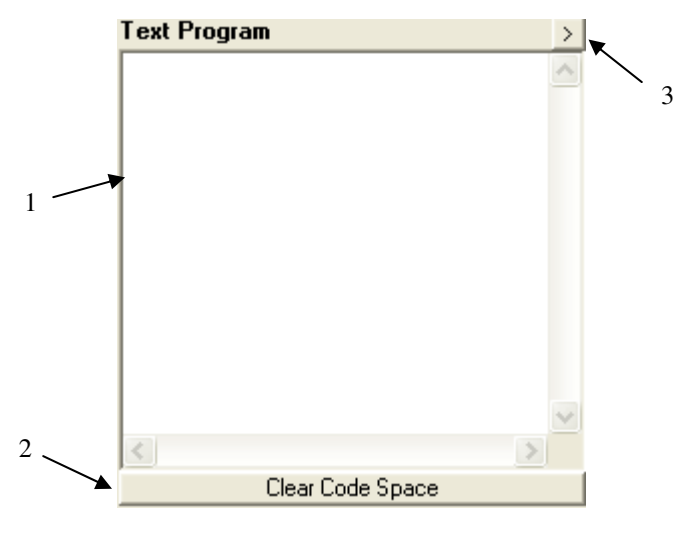

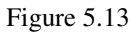

- **1.** Write the standalone program in the Program Editor
- **2. Clear Code Space** Use this button to remove the current standalone program that is currently stored on the ACE-SXC.
- **3.** Use this button to open a larger and easier to manage program editor.

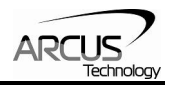

## **I. Standalone Program Compile/Download/Upload/View**

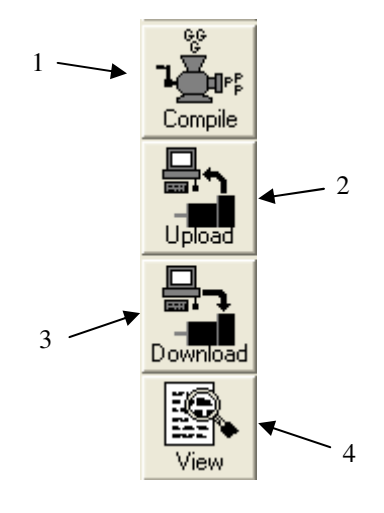

Figure 5.14

- **1. Compile** Compile the standalone program
- **2. Download** Download the compiled program
- **3. Upload** Upload the standalone program from the controller
- **4. View**  View the low level compiled program

### **J. Program Control**

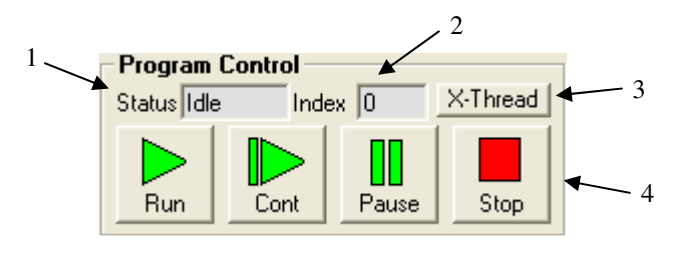

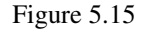

 **1. Program Status** – display of program status. Possible statuses are Idle – program is not running Running – program is running Paused – program is paused Errored – program is in error status

**2. Program Index** – display of low level program index. This is the index of the low level program index.

**3. X-Thread –** Open the Program Control for standalone multi-thread operation.

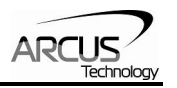

**4. Program Control** – Program can be RUN, STOP, PAUSED, and CONTINUED.

## **K. Variable Status**

View the status of variables 1-50. Note that this window is read-only.

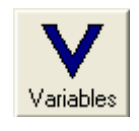

| <b>Variables</b> |                    |                 |     |     |                        |     |    |
|------------------|--------------------|-----------------|-----|-----|------------------------|-----|----|
| V1               | Volatile Variables | V14             |     | V26 | Non-Volatile Variables | V39 |    |
|                  | 10                 |                 | 10  |     | 0                      |     | 39 |
| V <sub>2</sub>   | I٥                 | V15             | 10  | V27 | 0                      | V40 | 40 |
| V3               | 10                 | V16             | 10  | V28 | 0                      | V41 | 41 |
| V <sub>4</sub>   | lo.                | V17             | lo. | V29 | $\vert$ 0              | V42 | 42 |
| V <sub>5</sub>   | 10                 | V18             | I٥  | V30 | 30                     | V43 | 43 |
| V6               | 10                 | V19             | 10  | V31 | 31                     | V44 | 44 |
| V7               | lo.                | V20             | I٥  | V32 | 32                     | V45 | 45 |
| V8               | 10                 | V <sub>21</sub> | lo. | V33 | 33                     | V46 | 46 |
| V9               | 10                 | V22             | 10  | V34 | 34                     | V47 | 47 |
| V10              | I٥                 | V23             | 10  | V35 | 35                     | V48 | 48 |
| V11              | I٥                 | V24             | lo. | V36 | 36                     | V49 | 49 |
| V12              | I٥                 | V25             | 10  | V37 | 37                     | V50 | 50 |
| V13              | 10                 |                 |     | V38 | 38                     |     |    |
|                  |                    |                 |     |     |                        |     |    |

Figure 5.16

**1. Command line** – To write to variable, use  $V[1-50] = [value]$  syntax.

1

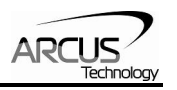

## **6. Motion Control Overview**

**Note:** All the commands described in this section are interactive commands only. Refer to the "Standalone Language Specification" section for the stand-alone code API.

### **Motion Profile and Speed**

ACE-SXC incorporates trapezoidal velocity profile as shown below.

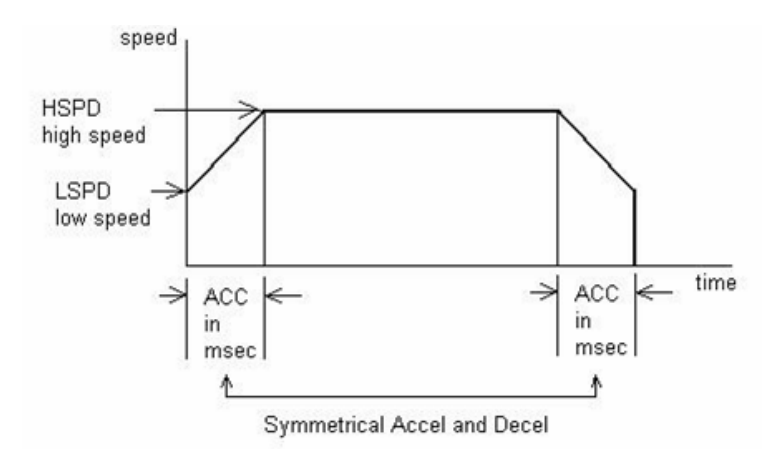

Figure 6.1

High speed and low speed are in pps (pulses/second). Use the **HSPD** and **LSPD**  commands to set/get the high speed and low speed settings. Pulse output rate supported is from 100 to 400K pps.

Acceleration and deceleration time is in milliseconds and are symmetrical. Use the **ACC**  command to set/get the acceleration/deceleration value. Acceleration range is from 10 msec to 1000 msec.

### **Position Counter**

ACE-SXC has a 32 bit signed position counter. Range of the position counter is from –2,147,483,648 to 2,147,483,647. Get the current position by using the **PX** command.

**Note:** If a motion command is sent while the controller is already moving, the command is not processed. Instead, an error response is returned. See Section 10 for further information on error responses.

### **Target Move**

Target move, also known as absolute move, is used to move the motor to the desired position from the current position.

Maximum allowable difference to target position from current position is 262,143. Maximum difference between current position and the target position has to be less than

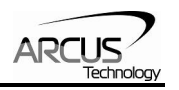

or equal to 262,143. For example, if the current position counter is 1000, target position allowed will be between -261,143 (1,000-262,143) and 263,143 (1,000+262,143).

ACE-SXC can operate in either incremental or absolute move modes. Use **X** command to make moves. Use the **INC** and **ABS** commands to set the move mode. Use the **MODE** command to read the current move mode.

### **Homing**

Home search sequence involves moving the motor towards the home or limit switches and then stopping when the relevant input is detected. The ACE-SXC has three different homing routines:

#### **Home Input Only (High speed only)**

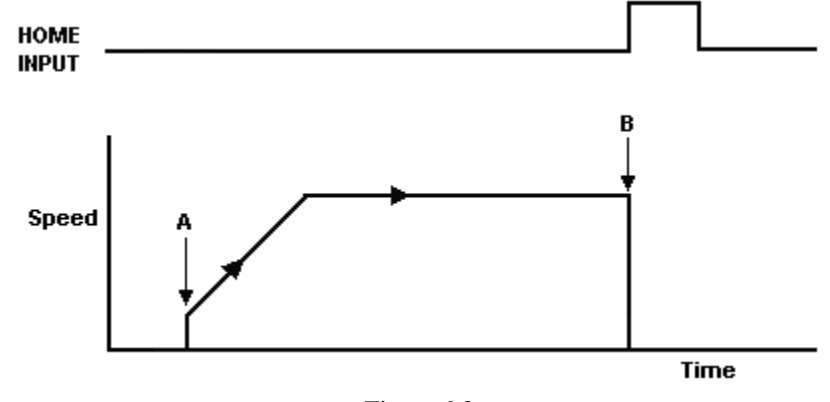

Use the **H+/H-** command. Figure 6.2 shows the homing routine.

Figure 6.2

- A. Starts the motor from low speed and accelerates to high speed.
- B. As soon as the home input is triggered, the position counter is reset to zero and the motor stops immediately. If the home switch is triggered in the middle of the acceleration, the motor stops immediately.

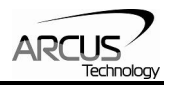

#### **Home Input Only (High speed and low speed)**

Use the **HL+/HL-** command. Figure 6.3 shows the homing routine.

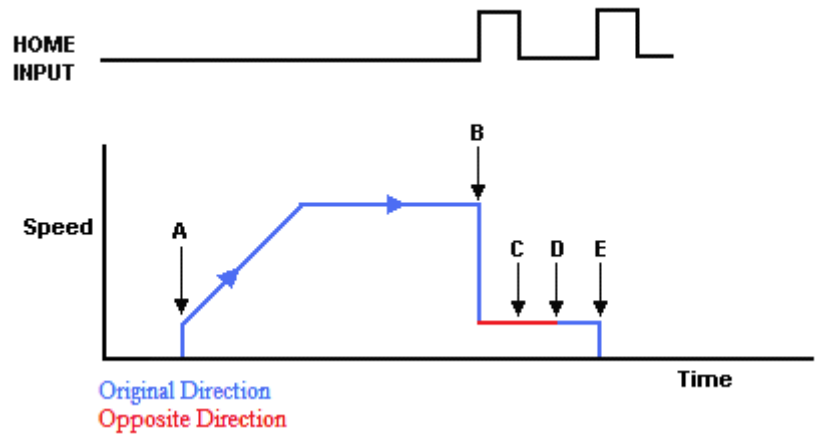

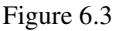

- A. Starts the motor from low speed and accelerates to high speed.
- B. As soon as the home input is triggered, the position counter is reset to zero and the motor immediately slows down to low speed.
- C. Motor is backing out from the home switch. It will continue past the home switch by the amount defined by the home correction amount (**HCA**). The direction of this movement will be the opposite of the original home command.
- D. The motor is now past the home input by the amount defined by the home correction amount (**HCA**). The motor now moves back towards the home switch at low speed.
- E. The home input is triggered again, the position counter is reset to zero and the motor immediately stops.

#### **Limit Only**

Use the **L+/L-** command. Figure 6.4 shows the homing routine.

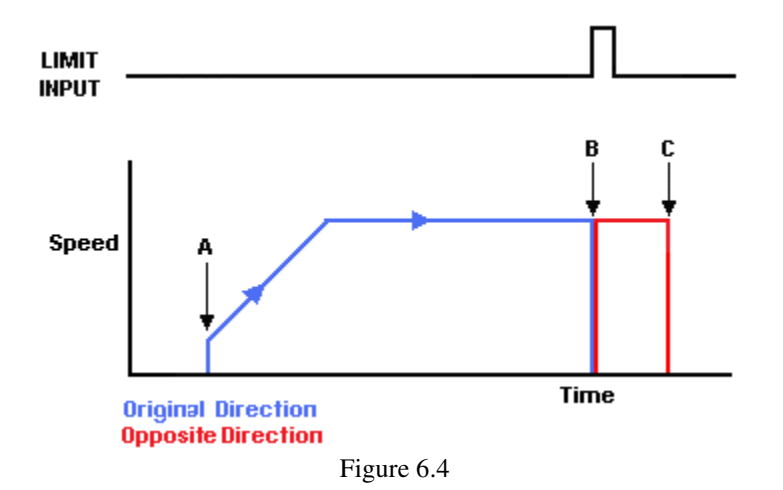

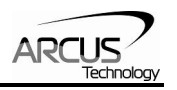

- A. Issuing a limit home command starts the motor from low speed and accelerates to high speed.
- B. As soon as the relevant limit input is triggered, the motor position is set to the limit correction amount (**LCA**) and the motor immediately reverses direction and returns to the zero position.
- C. The zero position is reached and the motor immediately stops.

#### **Notes:**

To trigger a home or limit input switch, supply the opto-supply voltage with 24VDC and connect the home or limit input signal to opto-supply ground.

If the home input is not used, it can also be used as a general purpose input. Digital input assignment for the home input switch is **DI6**.

If the limit switches are disabled using the disable limit feature (**DL** command), the limit inputs can also be used as general purpose inputs.

Digital inputs are active high.

#### **Jog Move**

Jog move is used to continuously move the motor without stopping. Use **J+/J**commands.

#### **Stopping Motor**

When motor is moving, jogging, or homing, motion can be stopped abruptly or with deceleration. It is recommended to use decelerate and stop command so that there is less impact to the system. To stop abruptly, use the **ABORT** command. To stop with deceleration, use the **STOP** command.

#### **Limit Switch Function**

With the limit switch function enabled, triggering of the limit input will stop all motion immediately depending on the direction of the current operation. If the positive limit switch is triggered while moving in the positive direction, the motor will stop immediately and the motor status bit for positive limit error is set. The same is for negative limit while moving in the negative direction.

Once the limit error is set, the status must be cleared (using the **CLR** command) in order to move again.

The limit switch function can be disabled by using the **DL** command. By disabling the limit switch function, the limits switches can be used as general purpose inputs.

**Note:** The **DL** command controls both the limit switch function as well as the alarm input function.

Limit inputs are active high.

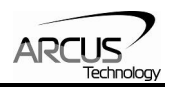

### **Alarm Input Function**

All motion is aborted when the alarm input is triggered – regardless of the direction of the motor. Once the alarm error is set, the status must be cleared (using the **CLR** command) in order to move again. The alarm switch function can be disabled using the **DL** command. By disabling the alarm switch function, the limits switches can be used as a general purpose input

**Note:** The **DL** command controls both the limit switch function as well as the alarm input function.

Alarm input is active high.

### **Configuration Button Function**

Configuration button is used to configure the DMX-K-DRV, DMX-A2-DRV, and ACE-SDX. Configuration button can also be used as general purpose digital input in the standalone program.

The configuration button is active high.

#### **Motor Status**

Motor status can be read anytime using the **MST** command. The following are bit representation of motor status.

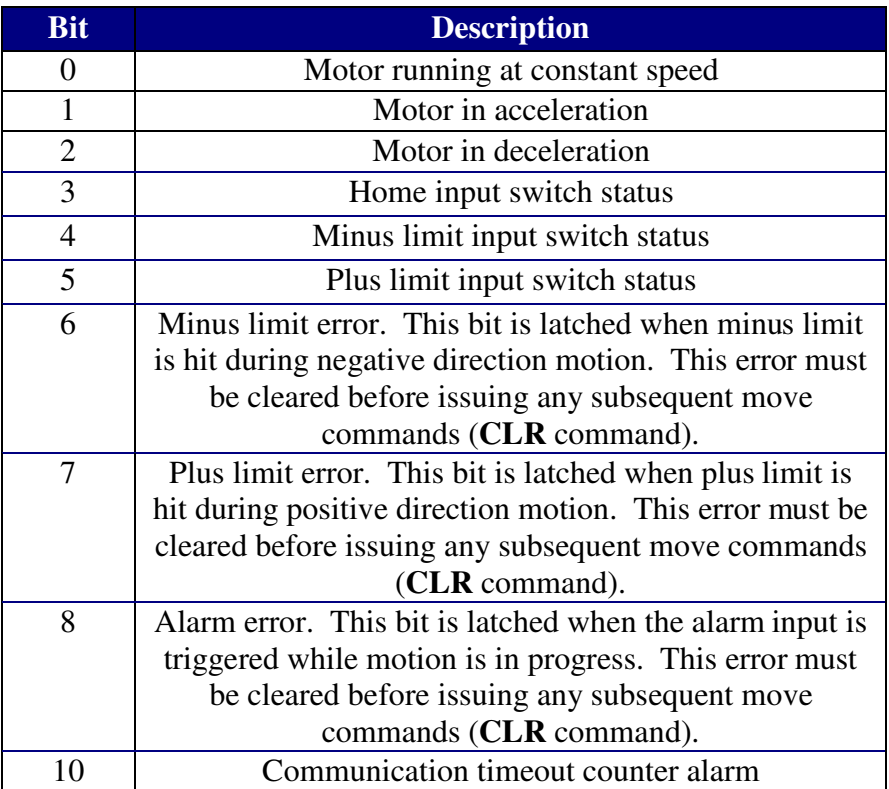

Table 6.0

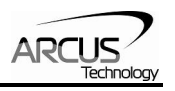

## **Digital Inputs**

ACE-SXC module comes with 3 digital inputs. If the limit/alarm function is disabled, up to 8 inputs can be used as general purpose inputs

Read digital input status using the **DI** command. See description below:

Digital input values can also be referenced one bit at a time by the **DI[1-8]** commands. Note that the indexes are 1-based for the bit references (i.e. DI1 refers to bit 0, not bit 1)

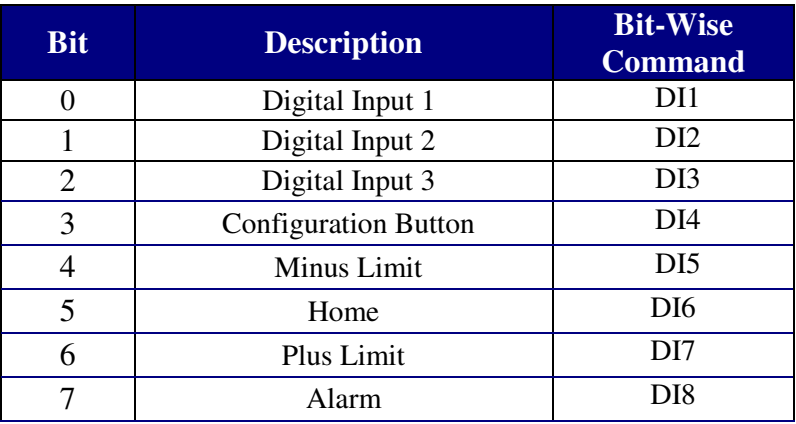

Table 6.1

Digital inputs are active high.

### **Digital Outputs**

ACE-SXC module comes with 2 digital outputs.

Read and set digital output status using the **DO** command. See description below:

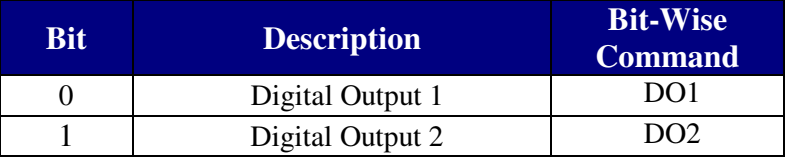

Table 6.2

Digital output values can also be referenced one bit at a time by the **DO[1-2]** commands. Note that the indexes are 1-based for the bit references (i.e. DO1 refers to bit 0, not bit 1)

The initial state of both digital outputs can be defined by setting the **DOBOOT** register to the desired initial digital output value. The value is stored to flash memory once the **STORE** command is issued.

Digital outputs are active low.

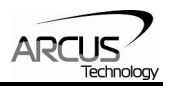

### **Motor Power**

Using the **EO** command, the motor power can be enabled or disabled. If the enable function is not used, the enable output can be used as a general purpose output. The enable output does not affect the move command.

The initial state of the enable output can be defined by setting the **EOBOOT** register to the desired initial enable output value. The value is stored to flash memory once the **STORE** command is issued.

#### **Polarity**

Using **POL** command, polarity of following signals can be configured:

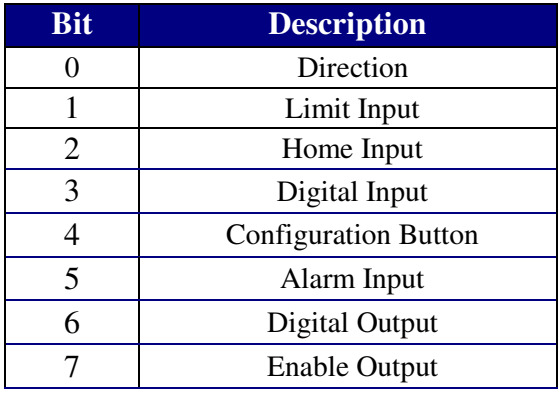

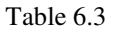

#### **Device Number**

ACE-SXC module provides the user with the ability to set the device number of a specific device. In order to make these changes, first store the desired number using the **DN** command. Please note that this value must be within the range [SXC01, SXC99].

To write the values to the device's flash memory, use the **STORE** command. After a complete power cycle, the new device number will be written to memory. Note that before a power cycle is completed, the settings will not take effect. By default, the device name is set to: **SXC00** 

#### **Standalone Programming**

Standalone Program Specification: Memory size:  $1275$  assembly lines  $\sim$  7.5 KB. Note: Each line of pre-compiled code equates to 1-4 lines of assembly lines.

WAIT Statement: When writing a standalone program, it is generally necessary to wait until a motion is completed before moving on to the next line. In order to do this, the WAIT statement must be used. See the examples below:

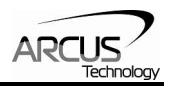

In the example below, the variable V1 will be set immediately after the  $X10000$  move command begins; it will not wait until the controller is idle.

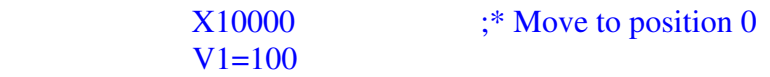

Conversely, in the example below, the variable V1 will not be set until the motion has been completed. V1 will only be set once the controller is idle.

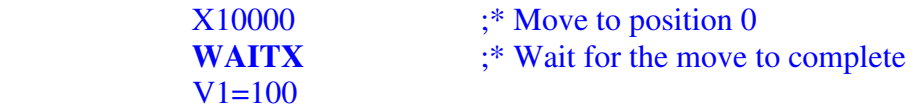

Multi-Threading: The ACE-SXC supports the simultaneous execution of two standalone programs. Program 0 is controlled via the **SR0** command and program 1 is controlled via the **SR1** command. For examples of multi-threading, please refer to the **Example Standalone Programs** section.

**Note:** Sub-routines can be shared by different threads.

Error Handling: If an error occurs during standalone execution (i.e. limit error), the program automatically jumps to SUB 31. If SUB 31 is NOT defined, the program will cease execution and go to error state. If SUB 31 is defined by the user, the code within SUB 31 is first executed, and then standalone execution continues.

Calling subroutines over communication: Once a subroutine is written into the flash, they can be called via USB communication using the **GS** command. The subroutines are referenced by their subroutine number [0-31]. If a subroutine number is not defined, the ACE-SXC will return with an error.

Standalone Run on Boot-Up: Standalone can be configured to run on boot-up using the **SLOAD** command. See description below:

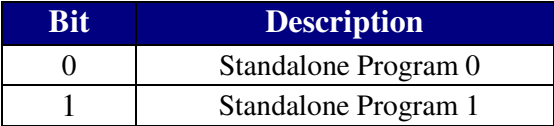

Table 6.4

#### **Communication Time-out Feature (Watchdog)**

ACE-SXC allows for the user to trigger an alarm if the master has not communicated with the device for a set period of time. When an alarm is triggered bit 10 of the **MST** parameter is turned on. The time-out value is set by the **TOC** command. Units are in milliseconds. This feature is usually used in stand-alone mode. Refer to the **Example Stand-alone Programs** section for an example.

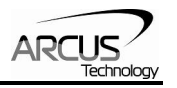

In order to disable this feature set **TOC** to 0.

### **Storing to Flash**

The following items are stored to flash:

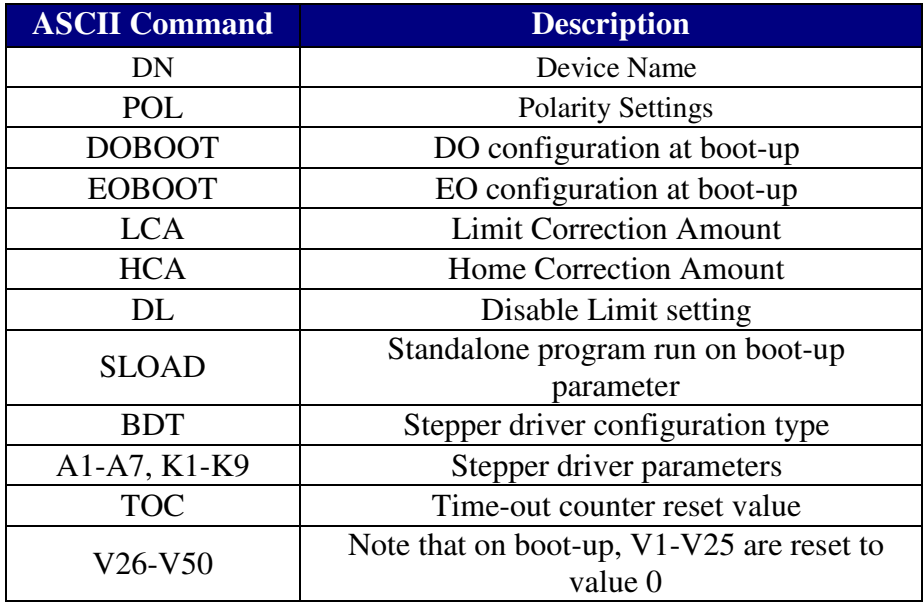

Table 6.5

**Note:** When a standalone program is downloaded, the program is immediately written to flash memory.

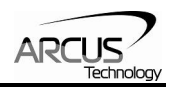

## **7. Connecting to DMX and ACE Drivers**

## **Connecting DMX-K-DRV-11/17**

#### Cable Accessory: **CBL-DB\_9M-DF11\_10F-L1-G24-V1**

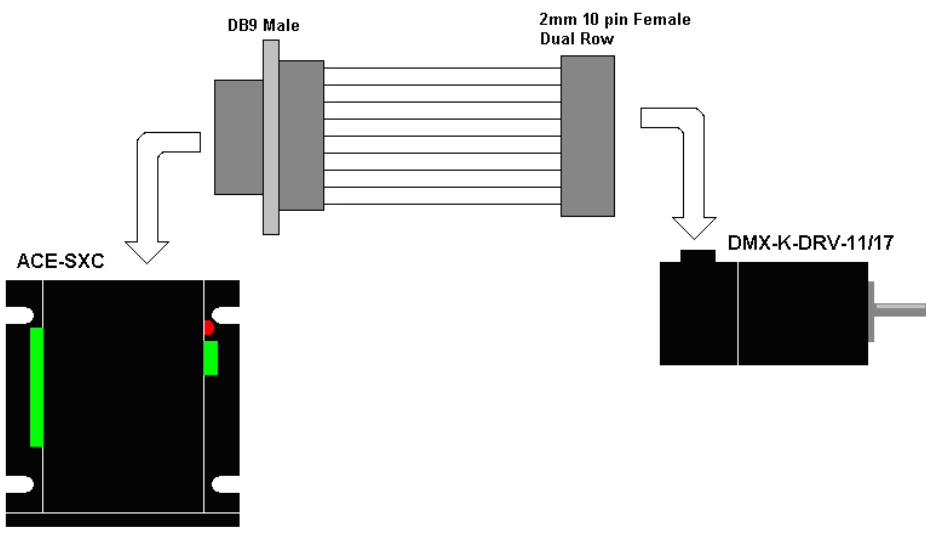

Figure 7.1

#### **Connecting to DMX-K-DRV-23**

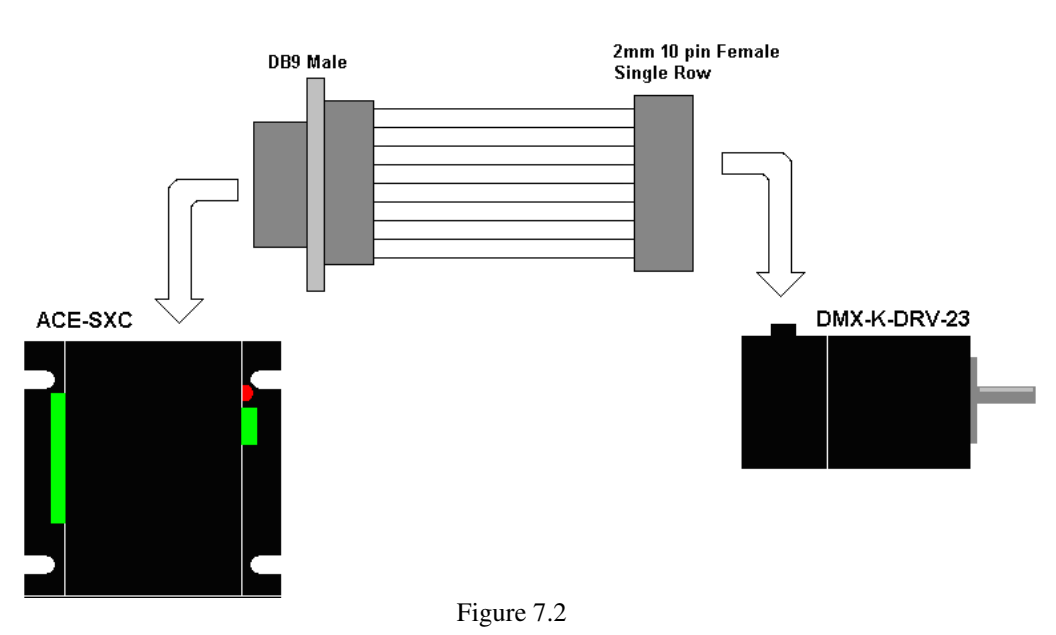

## Cable Accessory: **CBL-DB\_9M-DF3\_10-L1-G24-V1**

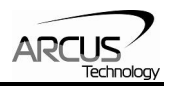

## **Connecting to DMX-A2-DRV-17/23**

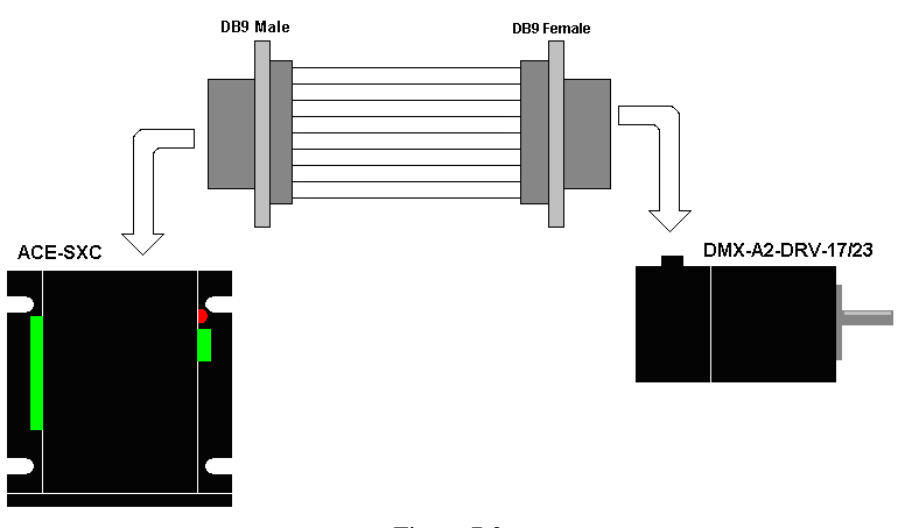

#### Cable Accessory: **CBL-DB\_9M-DB\_9F-L1-G24-V1**

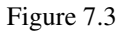

## **Connecting to ACE-SDX**

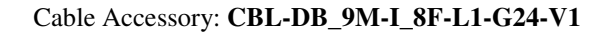

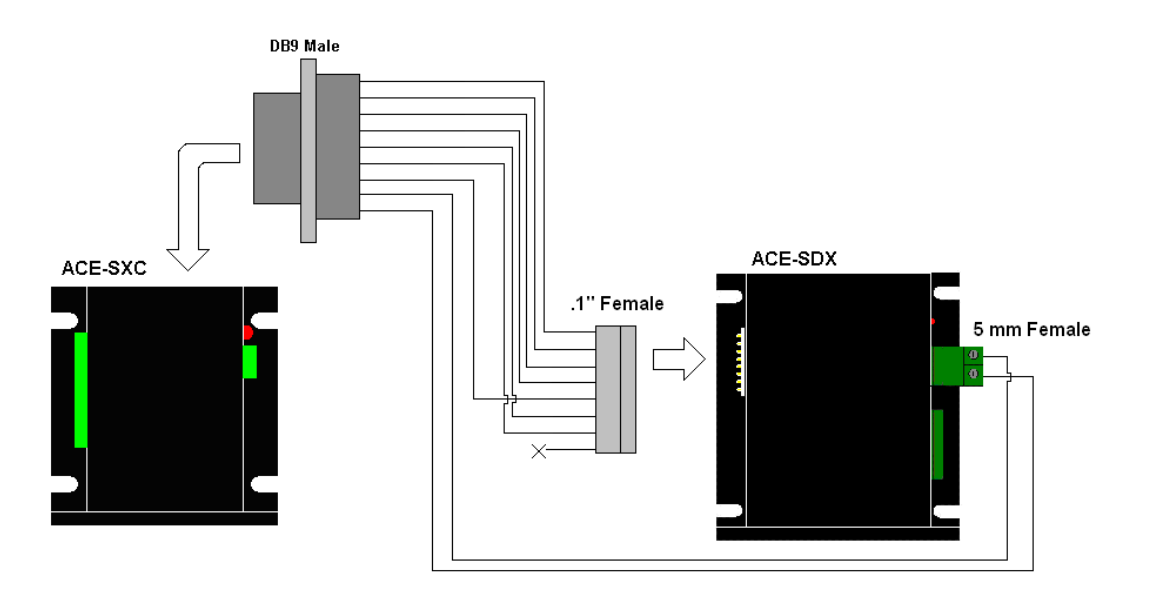

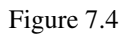

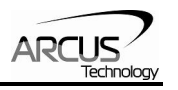

## **8. DMX and ACE Configuration**

ACE-SXC can be used to configure the driver settings for the following products.

 DMX-K-DRV-11/17/23 DMX-A2-DRV-17/23 ACE-SDX

ACE-SXC uses patent pending Dynamic Configuration method of reading and writing of the driver setting through control lines: PULSE/DIR/ENABLE/ALARM.

There are two ways to configure the DMX-K/DMX-A2/ACE-SDX using ACE-SXC.

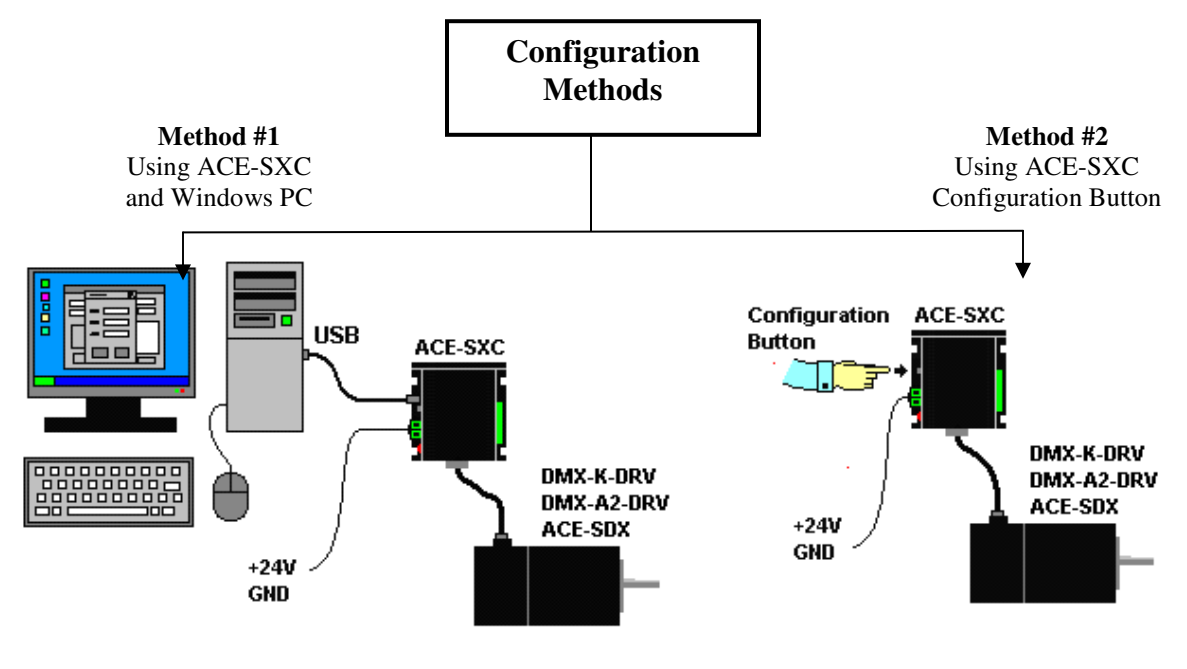

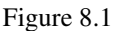

#### **Configuration Method #1 – Using Windows PC**

Method #1 uses the Windows PC and the ACE-SXC GUI program to upload and download the driver parameters. For detailed description, refer to the **Getting Started** section.

### **Configuration Method #2 – Using the Configuration Button**

Method #2 uses the configuration button on the ACE-SXC controller to download the driver parameters.

On the ACE-SXC controller, the driver type needs to be stored to flash so that when the button configuration is used, the correct driver configuration is performed. There are two types types for button configuration: 1) K-DRV and 2) A2-DRV/ACE-SDX.

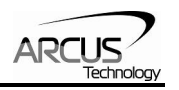

Once the correct driver type is selected and the driver parameter values are stored to flash memory,, driver parameters can be downloaded from ACE-SXC to DMX-K-DRV without the use of Windows PC using the configuration button on the ACE-SXC. To configure the driver through the configuration button, follow the steps below.

- 1) Power the ACE-SXC controller using 24VDC power supply.
- 2) Connect the control cable between ACE-SXC and DMX-K-DRV/A2-DRV/ACE-SDX. All the control signals (Pulse/Dir/Enable/Alarm) must be connected to work properly.
- 3) Press and hold down the configuration button for 3 seconds. The LED on ACE-SXC controller will start blinking quickly indicating that the configuration is ready to start.
- 4) While the LED is blinking quickly, release the button and press the button again to start the configuration of the connected driver. While the configuration is being processed, the LED is turned off. Configuration takes about 3 seconds. If the button is not pressed again within 3 seconds during the quick blinking state, the LED will stop blinking and configuration will be aborted.
- 5) If the configuration is done properly, the LED will blink quickly for 3 seconds. If the configuration is not done properly, LED will blink slowly for 3 seconds.

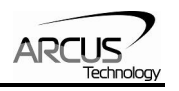

## **9. Communication – USB**

ACE-SXC USB communication is USB 2.0 compliant.

Communication between the PC and ACE-SXC is done using Windows compatible DLL API function calls as shown below. Windows programming language such as Visual BASIC, Visual C++, LABView, or any other programming language that can use DLL can be used to communicate with the Performax module.

Typical communication transaction time between PC and ACE-SXC for sending a command from a PC and getting a reply from ACE-SXC using the **fnPerformaxComSendRecv**() API function is in single digit milliseconds. This value will vary with CPU speed of PC and the type of command.

#### **USB Communication API Functions**

For USB communication, following DLL API functions are provided.

#### BOOL **fnPerformaxComGetNumDevices**(OUT LPDWORD lpNumDevices);

- This function is used to get total number of all types of Performax and Performax USB modules connected to the PC.

## BOOL **fnPerformaxComGetProductString**(IN DWORD dwNumDevices, OUT LPVOID lpDeviceString,

#### IN DWORD dwOptions);

- This function is used to get the Performax or Performax product string. This function is used to find out Performax USB module product string and its associated index number. Index number starts from 0.

## BOOL **fnPerformaxComOpen**(IN DWORD dwDeviceNum,

OUT HANDLE\* pHandle);

- This function is used to open communication with the Performax USB module and to get communication handle. dwDeviceNum starts from 0.

#### BOOL **fnPerformaxComClose**(IN HANDLE pHandle);

This function is used to close communication with the Performax USB module.

#### BOOL **fnPerformaxComSetTimeouts**(IN DWORD dwReadTimeout,

DWORD dwWriteTimeout);

- This function is used to set the communication read and write timeout. Values are in milliseconds. This must be set for the communication to work. Typical value of 1000 msec is recommended.

#### BOOL **fnPerformaxComSendRecv**(IN HANDLE pHandle,

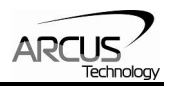

IN LPVOID wBuffer, IN DWORD dwNumBytesToWrite, IN DWORD dwNumBytesToRead, OUT LPVOID rBuffer);

This function is used to send command and get reply. Number of bytes to read and write must be 64 characters.

#### BOOL *fnPerformaxComFlush*(IN HANDLE pHandle)

- Flushes the communication buffer on the PC as well as the USB controller. It is recommended to perform this operation right after the communication handle is opened.

#### **USB Communication Issues**

A common problem that users may have with USB communication is that after sending a command from the PC to the device, the response is not received by the PC until another command is sent. In this case, the data buffers between the PC and the USB device are out of sync. Below are some suggestions to help alleviate this issue.

1) **Buffer Flushing:** If USB communication begins from an unstable state (i.e. your application has closed unexpectedly), it is recommended to flush the USB buffers of the PC and the USB device right after the communication handle is opened. See the following function prototype below:

#### BOOL *fnPerformaxComFlush*(IN HANDLE pHandle)

**Note:** fnPerformaxComFlush is only available in the most recent PerformaxCom.dll which is not registered by the standard USB driver installer. A sample of how to use this function along with this newest DLL is available for download on the website

2) **USB Cable:** Another source of USB communication issues may come from the USB cable. Confirm that the USB cable being used has a noise suppression choke. See photo below:

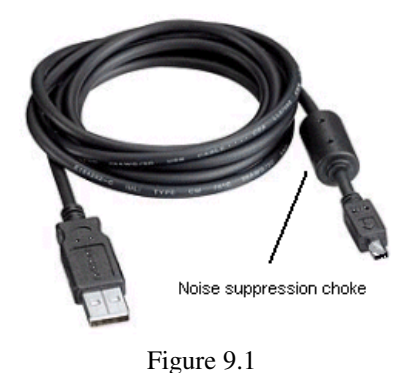

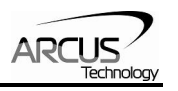

## **10. ASCII Language Specification**

**Note:** All the commands described in this section are interactive commands only. Refer to the "Standalone Language Specification" section for the stand-alone code API.

ACE-SXC language is case sensitive. All command should be in capital letters. Invalid command is returned "?". Always check for proper reply when command is sent.

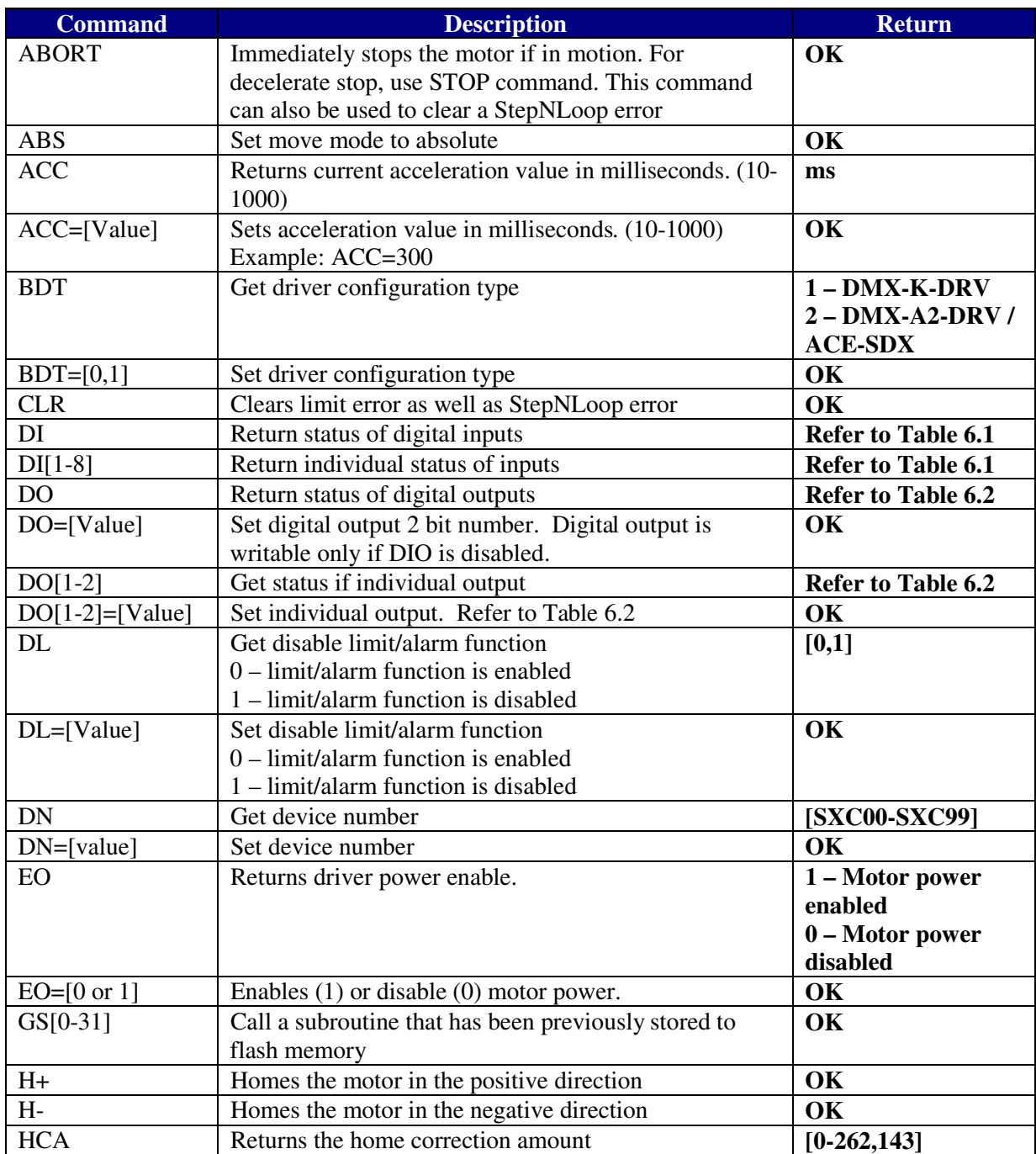

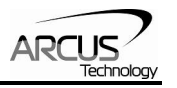

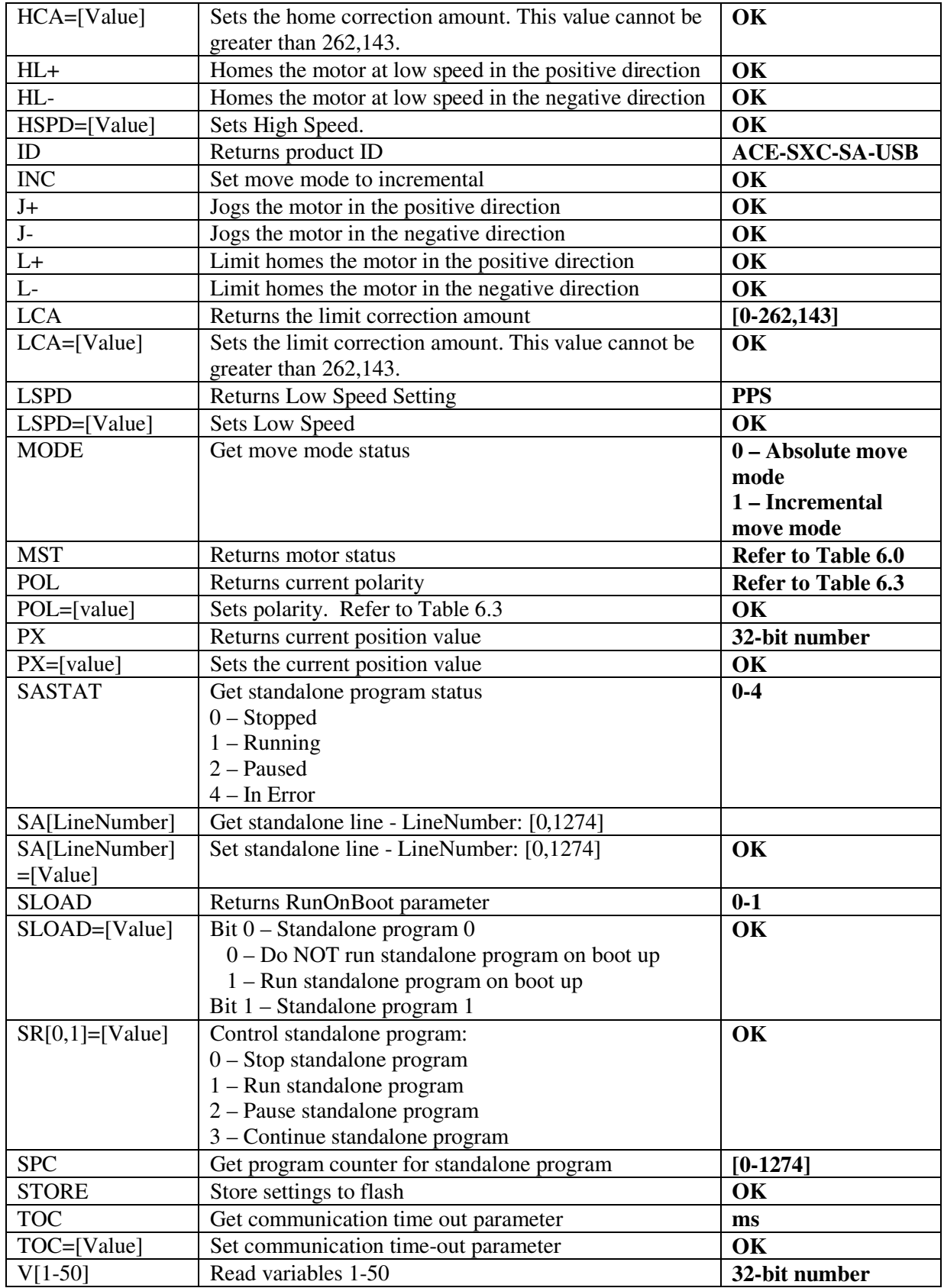

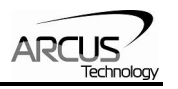

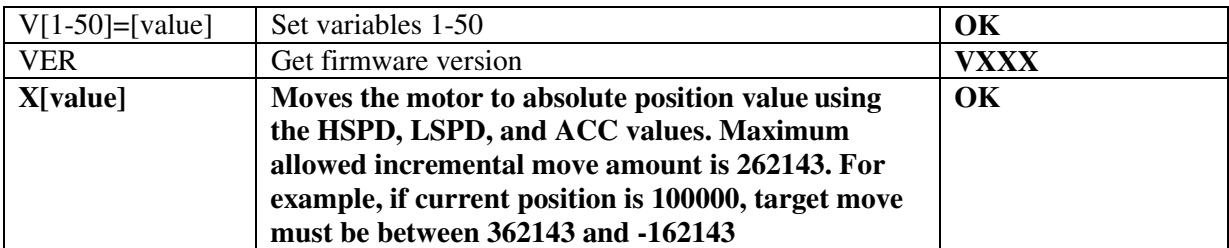

Table 10.1

#### **Error Codes**

If an ASCII command cannot be processed by the ACE-SXC, the controller will reply with an error code. See below for possible error responses:

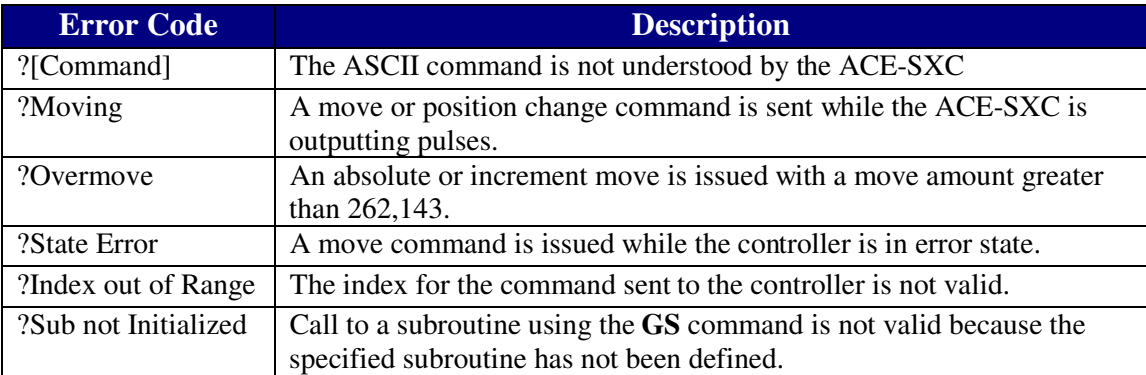

Table 10.2

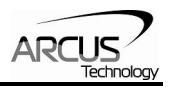

## **11. Standalone Language Specification**

**;** 

Description:

Comment notation. In programming, comment must be in its own line. Syntax:

; [Comment Text]

Examples:

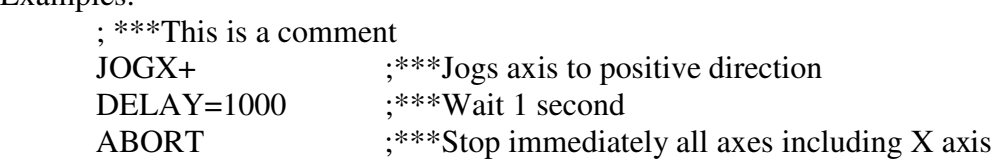

## **ABORTX**

Description:

**Motion:** Immediately stop motion without deceleration.

Syntax:

ABORTX

Examples:

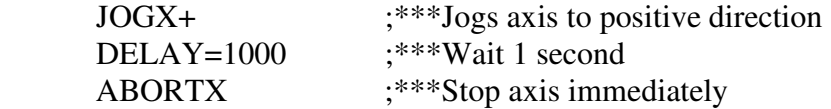

## **ABS**

Description:

**Command:** Changes all move commands to absolute mode.

Syntax:

ABS Examples:

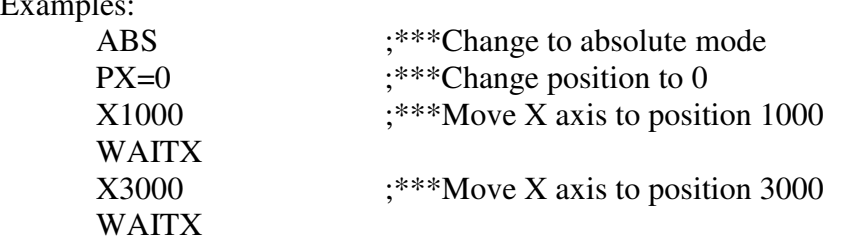

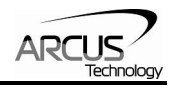

## **ACC**

Description:

**Read:** Get acceleration value **Write:** Set acceleration value.

Value is in milliseconds.

Syntax:

**Read:** [variable] = ACC **Write:**  $ACC = [value]$  $ACC = [variable]$ 

Examples:

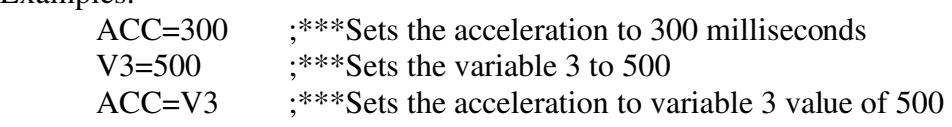

## **DELAY**

Description: Set a delay (1 ms units) Syntax: Delay=[Number] (1 ms units) Examples: JOGX+ ;\*\*\*Jogs axis to positive direction DELAY=10000 ;\*\*\*Wait 10 second ABORTX ;\*\*\*Stop axis

## **DI**

Description:

**Read:** Gets the digital input value. ACE-SXC has 8 digital inputs.

Digital inputs are active high

Syntax:

**Read:** [variable] = DI

**Conditional:** IF DI=[variable] ENDIF

> IF DI=[value] ENDIF

Examples:

 $IFDI=0$ 

DO=1  $;***$ If all digital inputs are triggered, set DO=1 ENDIF

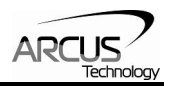

## **DI[1-8]**

Description:

**Read:** Gets the digital input value. ACE-SXC has 8 digital inputs.

Digital inputs are active high

Syntax:

**Read:** [variable] =  $DI[1-8]$ 

```
Conditional: IF DI[1-8]=[variable] 
              ENDIF
```

```
 IF DI[1-8]=[0 or 1] 
ENDIF
```
Examples:

```
IF DI1=0DO=1 ;***If digital input 1 is triggered, set DO=1
ENDIF
```
## **DO**

Description:

**Read:** Gets the digital output value **Write:** Sets the digital output value

ACE-SXC has 2 digital outputs.

Digital outputs are active low.

Syntax:

**Read:** [variable] = DO **Write:**  $DO = [value]$  $DO = [variable]$ 

**Conditional:** IF DO=[variable] ENDIF

> IF DO=[value] ENDIF

Examples:

DO=3 ;\*\*\*Turn on both bits

ACE-SXC Manual page 47 rev2.02

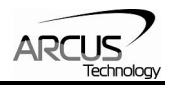

## **DO[1-2]**

Description:

**Read:** Gets the individual digital output value **Write:** Sets the individual digital output value

ACE-SXC has 2 digital outputs.

Digital outputs are active low.

Syntax:

**Read:** [variable] =  $DO[1-2]$ **Write:**  $DO[1-2] = [0 \text{ or } 1]$  $DO[1-2] = [variable]$ **Conditional:** IF DO[1-2]=[variable] ENDIF

> IF DO[1-2]=[0 or 1] ENDIF

Examples:

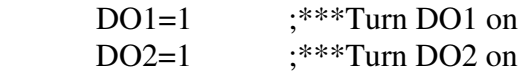

## **ECLEARX**

Description: **Write:** Clears motor error status. Syntax: **Write:** ECLEARX Examples: ECLEARX ;\*\*\*Clears motor error

## **ELSE**

Description: Perform ELSE condition check as a part of IF statement Syntax: ELSE Examples: IF V1=1  $X1000$  ;\*\*\*If V1 is 1, then move to 1000 WAITX ELSE  $X-1000$  ;\*\*\*If V1 is not 1, then move to  $-1000$  WAITX ENDIF

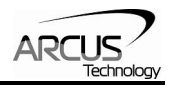

### **ELSEIF**

Description:

Perform ELSEIF condition check as a part of the IF statement Syntax:

ELSEIF [Argument 1] [Comparison] [Argument 2]

[Argument] can be any of the following: Numerical value Pulse or Encoder Position Digital Output Digital Input Enable Output Motor Status

[Comparison] can be any of the following

- = Equal to
- > Greater than
- < Less than
- >= Greater than or equal to
- $\leq$  Less than or equal to
- != Not Equal to

Examples:

IF V1=1 X1000 WAITX ELSEIF V1=2 X2000 WAITX ELSEIF V1=3 X3000 WAITX ELSE X0 WAITX ENDIF

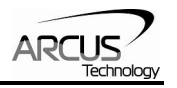

### **END**

Description:

Indicate end of program. Program status changes to idle when END is reached.

**Note:** Subroutine definitions should be written AFTER the END statement

Syntax:

END Examples: X0 WAITX X1000 END

## **ENDIF**

Description: Indicates end of IF operation Syntax: ENDIF Examples:

> IF V1=1 X1000 WAITX ENDIF

## **ENDSUB**

Description:

Indicates end of subroutine When ENDSUB is reached, the program returns to the previously called subroutine.

Syntax:

ENDSUB Examples: GOSUB 1 END

> SUB 1 X0 WAITX X1000 WAITX ENDSUB

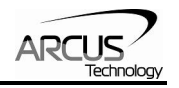

#### **ENDWHILE**

Description: Indicate end of WHILE loop Syntax: ENDWHILE Examples: WHILE V1=1  $;***$ While V1 is 1 continue to loop X0 WAITX X1000 WAITX ENDWHILE ;\*\*\*End of while loop so go back to WHILE

## **EO**

Description:

**Read:** Gets the enable output value

**Write:** Sets the enable output value

Syntax:

**Read:** [variable] = EO **Write:**  $EO = [value]$  $EO = [variable]$ 

#### **Conditional:** IF EO=[variable] ENDIF

 IF EO=[value] ENDIF

Examples:

EO=1  $;***$ Energize motor

### **GOSUB**

Description:

Perform go to subroutine operation Subroutine range is from 0 to 31.

**Note:** Subroutine definitions should be written AFTER the END statement. Subroutine 31 is reserved for error handling.

#### Syntax:

GOSUB [subroutine number]

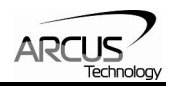

[Subroutine Number] range is 0 to 31 Examples: GOSUB 0 END SUB 0 X0 WAITX X1000 WAITX ENDSUB

## **HLHOMEX[+ or -]**

Description:

**Command:** Perform homing using current high speed, low speed, and acceleration.

Syntax:

HLHOMEX[+ or -]

Examples:

 HLHOMEX+ ;\*\*\*Homes the motor at low speed in the positive direction WAITX

## **HOMEX[+ or -]**

Description:

**Command:** Perform homing using current high speed, low speed, and acceleration.

Syntax:

HOMEX[+ or -]

Examples:

 HOMEX+ ;\*\*\*Homes axis in positive direction WAITX

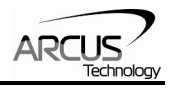

### **HSPD**

Description:

**Read:** Gets high speed. Value is in pulses/second **Write:** Sets high speed. Value is in pulses/second.

Range is from 1 to 400,000.

Syntax:

**Read:** [variable] = HSPD **Write:** HSPD = [value]  $HSPD = [variable]$ 

#### Examples:

HSPD=10000 ;\*\*\*Sets the high speed to 10,000 pulses/sec

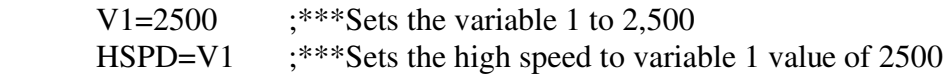

## **IF**

Description:

Perform IF condition check

#### Syntax:

IF [Argument 1] [Comparison] [Argument 2]

[Argument] can be any of the following: Numerical value Pulse or Encoder Position Digital Output Digital Input Enable Output Motor Status

[Comparison] can be any of the following

- = Equal to
- > Greater than
- < Less than
- >= Greater than or equal to
- <= Less than or equal to
- != Not Equal to

Examples:

IF V1=1 X1000 WAITX

ENDIF

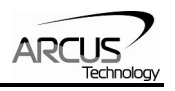

## **INC**

Description:

**Command:** Changes all move commands to incremental mode.

Syntax:

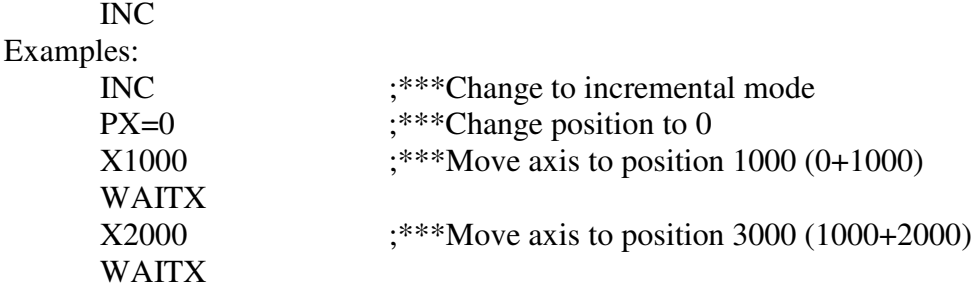

## **JOGX[+ or -]**

### Description:

**Command:** Perform jogging using current high speed, low speed, and acceleration.

Syntax:

 $JOGX[+ or -]$ 

#### Examples:

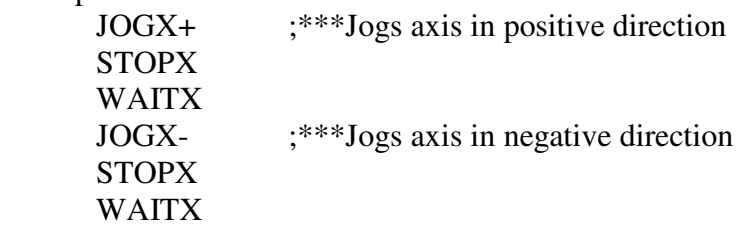

## **LHOMEX[+ or -]**

#### Description:

**Command:** Perform homing using current high speed, low speed, and acceleration.

#### Syntax:

```
LHOMEX[+ or -]
```
#### Examples:

 LHOMEX+ ;\*\*\*Limit homes axis in positive direction WAITX

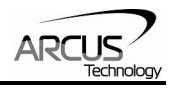

## **LSPD**

Description:

**Read:** Get low speed. Value is in pulses/second. **Write:** Set low speed. Value is in pulses/second.

Range is from 1 to 400,000.

Syntax:

**Read:** [variable]=LSPD **Write:** LSPD=[long value] LSPD=[variable] Examples: LSPD=1000 ;\*\*\*Sets the start low speed to 1,000 pulses/sec V1=500  $;***$  Sets the variable 1 to 500 LSPD=V1 ;\*\*\*Sets the start low speed to variable 1 value of 500

## **MSTX**

Description: **Read:** Get motor status Syntax: **Read:** [variable]=MSTX **Conditional:** IF MSTX=[variable] ENDIF IF MSTX=[value] ENDIF Examples: IF MSTX=0  $DO=3$ 

 ELSE  $DO=0$ ENDIF

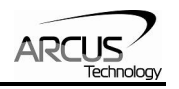

## **PX**

Description:

**Read:** Gets the current pulse position **Write:** Sets the current pulse position

Syntax:

**Read:** Variable = PX **Write:** PX = [value]  $PX = [variable]$ 

#### **Conditional:** IF PX=[variable] ENDIF

 IF PX=[value] ENDIF

Examples:

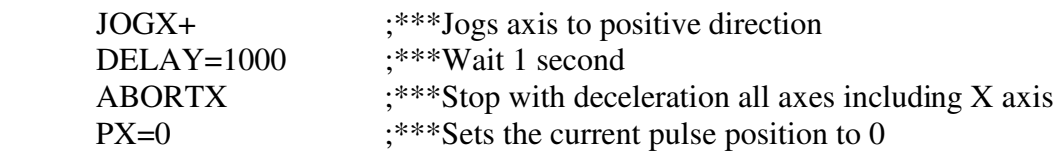

## **STOPX**

Description: **Command:** Stop all axes if in motion with deceleration. Previous acceleration value is used for deceleration. Syntax:

**STOPX** Examples:

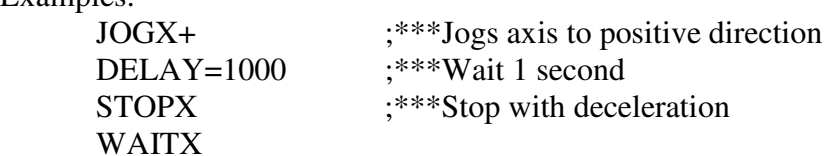

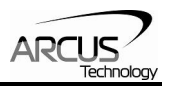

## **SR[0,1]**

Description:

Write: Set the standalone control for the specified standalone program

Syntax:

**Write:**  $SR[0,1] = [0-3]$  $SR[0,1] = [0-3]$ 

Examples:

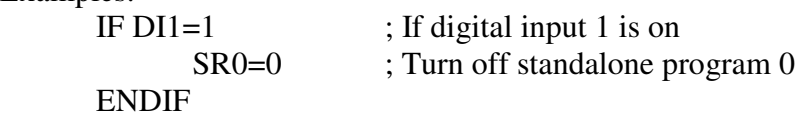

## **STORE**

Description:

**Command:** Store all values to flash

Syntax:

**STORE** 

Examples:

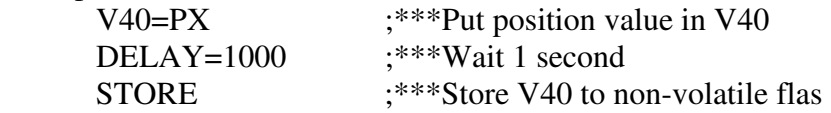

## **SUB**

Description: Indicates start of subroutine Syntax: SUB [subroutine number]

[Subroutine Number] range is 0 to 31

Examples:

GOSUB 1 END SUB 1 X0 WAITX X1000 WAITX ENDSUB

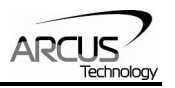

## **TOC**

Description:

Sets the communication time-out parameter. Value is in milli-seconds.

Syntax:

TOC=[long value] Examples: TOC=10000 ;\*\*\*Sets time-out parameter to 10 seconds

## **V[1-50]**

Description:

Assign to variable. ACE-SXC has 100 variables [V1-V50]

Syntax:

V[Variable Number] = [Argument] V[Variable Number] = [Argument1][Operation][Argument2]

*Special case for BIT NOT:*   $V[Variable Number] = ~[Argument]$ 

> [Argument] can be any of the following: Numerical value Pulse or Encoder Position Digital Output Digital Input Enable Output Motor Status

[Operation] can be any of the following

- + Addition
- Subtraction
- \* Multiplication
- / Division
- % Modulus
- >> Bit Shift Right
- << Bit Shift Left
- & Bit AND
- | Bit OR
- ~ Bit NOT

Examples:

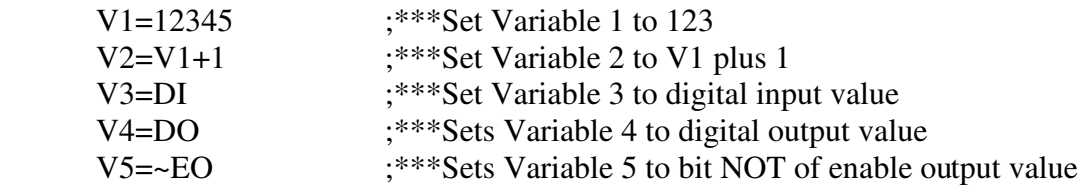

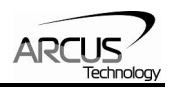

#### **WAITX**

#### Description:

**Command:** Tell program to wait until move on the certain axis is finished before executing next line.

Syntax:

WAITX

Examples:

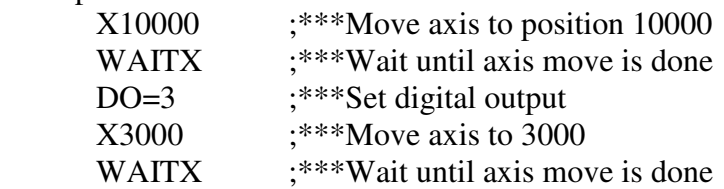

#### **WHILE**

Description:

Perform WHILE loop

Syntax:

WHILE [Argument 1] [Comparison] [Argument 2]

[Argument] can be any of the following: Numerical value Pulse or Encoder Position Digital Output Digital Input Enable Output Motor Status

[Comparison] can be any of the following

- = Equal to
- > Greater than
- < Less than
- >= Greater than or equal to
- <= Less than or equal to
- != Not Equal to

Examples:

WHILE V1=1  $;***$ While V1 is 1 continue to loop

 $X<sub>0</sub>$  WAITX X1000 WAITX ENDWHILE

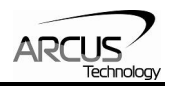

## **X**

Description:

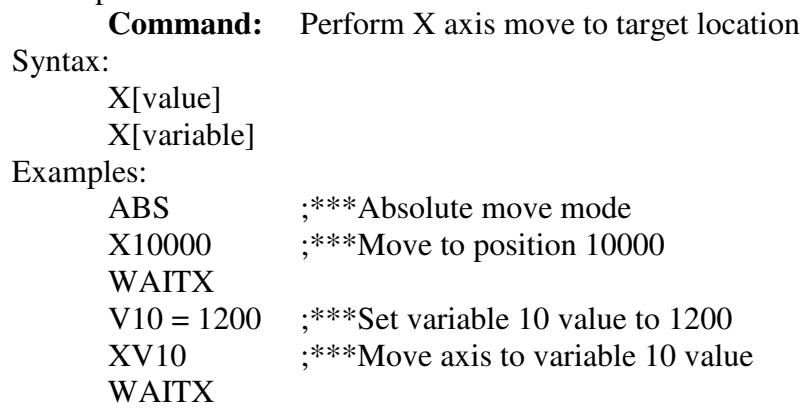

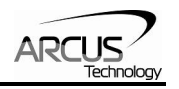

## **12. Example Standalone Programs**

## **Standalone Example Program 1 – Single Thread**

Task: Set the high speed and low speed and move the motor to 1000 and back to 0.

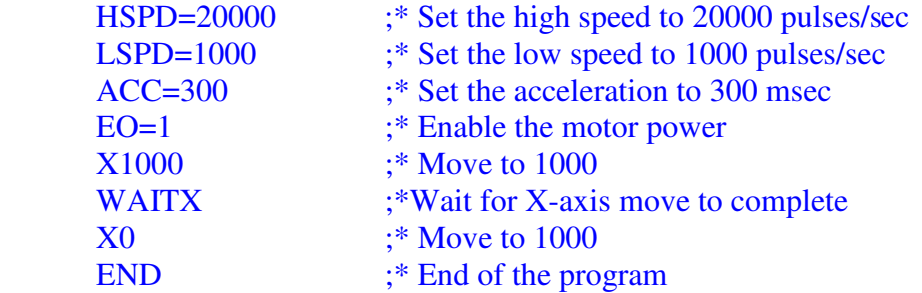

### **Standalone Example Program 2 – Single Thread**

Task: Move the motor back and forth indefinitely between position 1000 and 0.

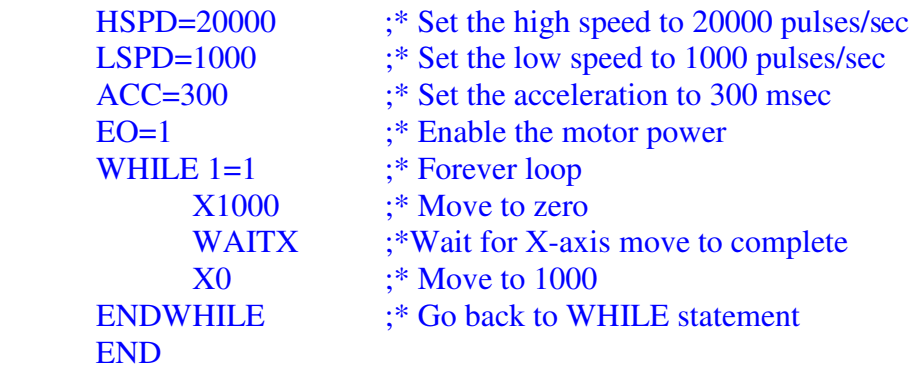

#### **Standalone Example Program 3 – Single Thread**

Task: Move the motor back and forth 10 times between position 1000 and 0.

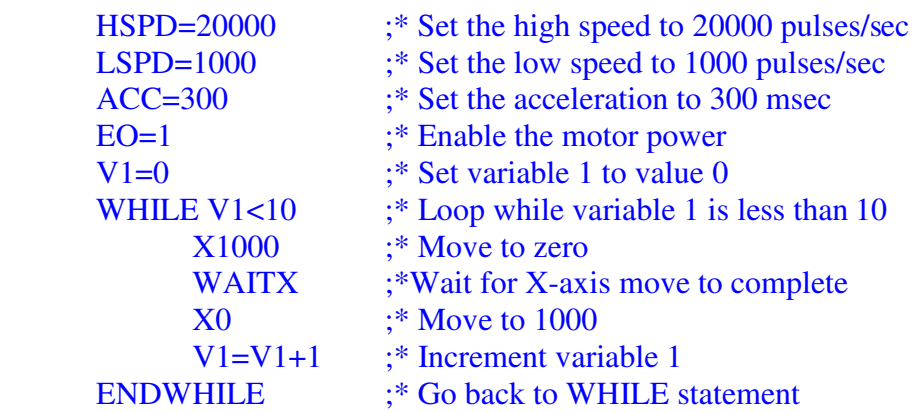

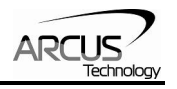

#### END

## **Standalone Example Program 4 – Single Thread**

Task: Move the motor back and forth between position 1000 and 0 only if the digital input 1 is turned on.

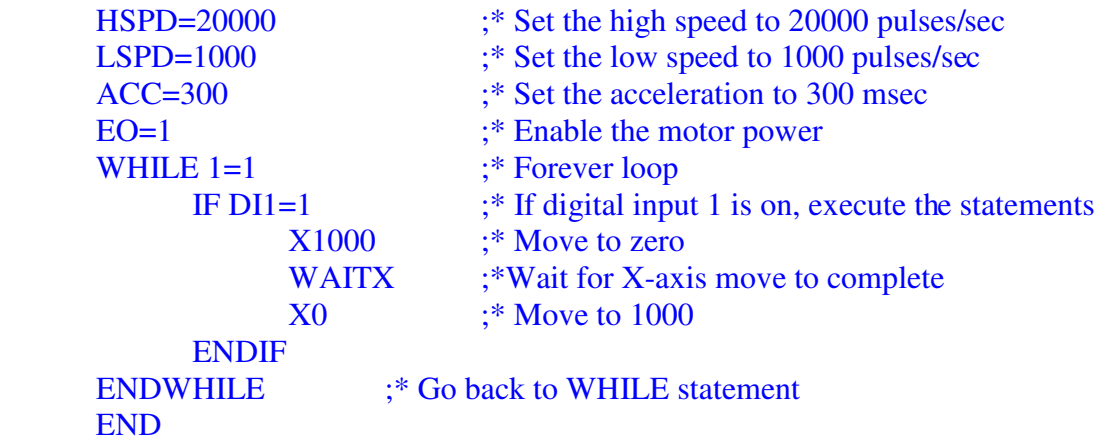

## **Standalone Example Program 5 – Single Thread**

Task: Using a subroutine, increment the motor by 1000 whenever the DI1 rising edge is detected.

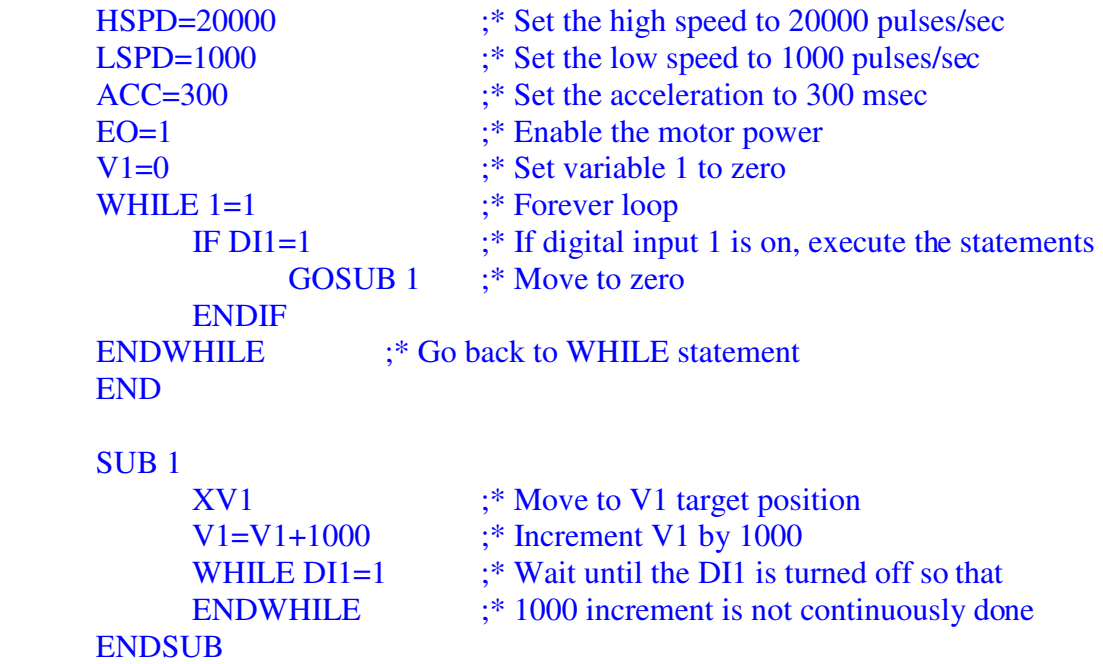

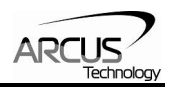

## **Standalone Example Program 6 – Single Thread**

Task: If digital input 1 is on, move to position 1000. If digital input 2 is on, move to position 2000. If digital input 3 is on, move to 3000. If digital input 5 is on, home the motor in negative direction. Use digital output 1 to indicate that the motor is moving or not moving.

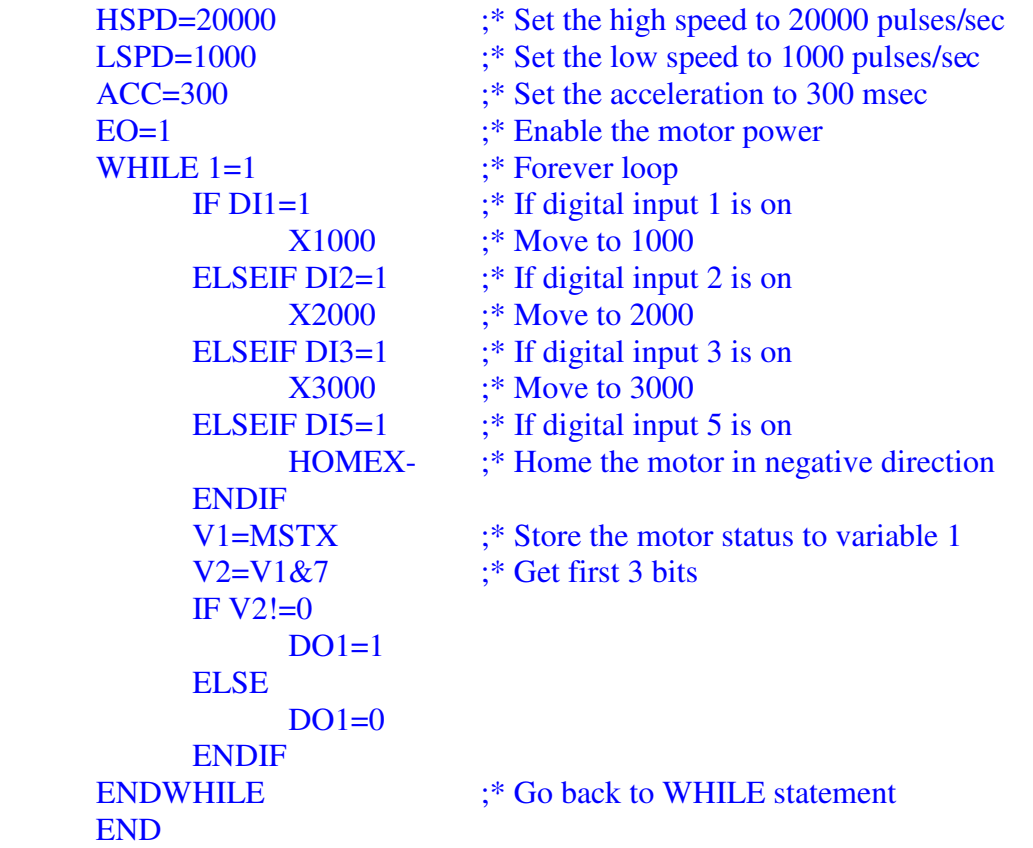

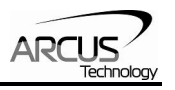

## **Standalone Example Program 7 – Multi Thread**

Task: Program 0 will continuously move the motor between positions 0 and 1000. Simultaneously, program 1 will control the status of program 0 using digital inputs.

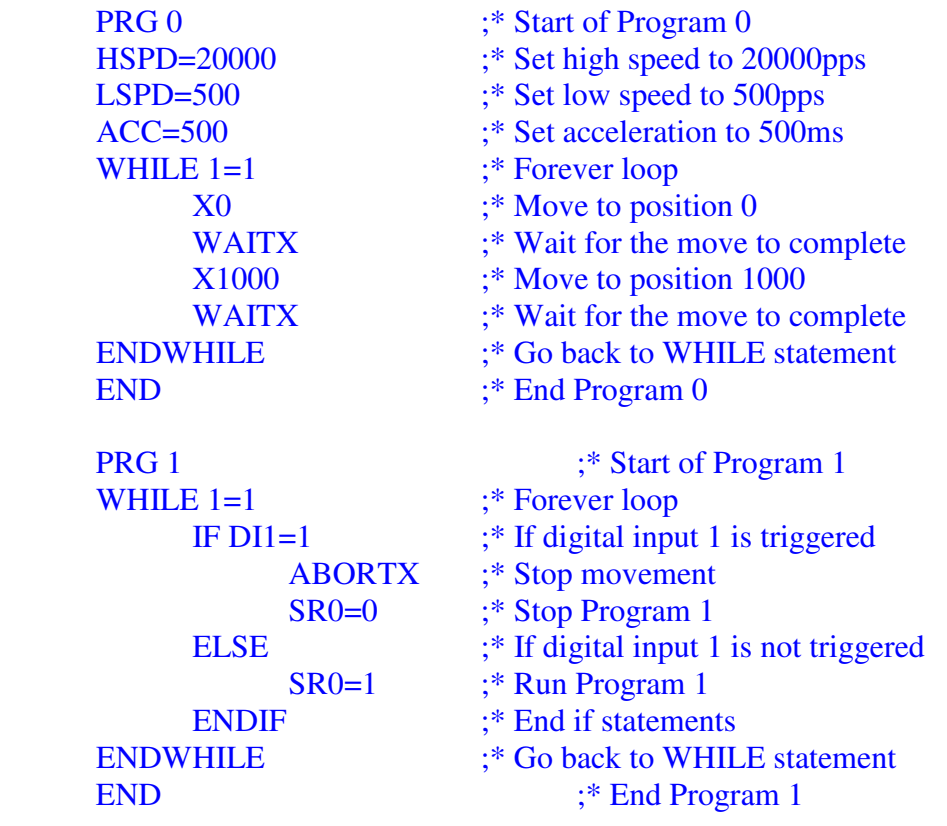

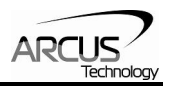

## **Standalone Example Program 8 – Multi Thread**

Task: Program 0 will continuously move the motor between positions 0 and 1000. Simultaneously, program 1 will monitor the communication time-out parameter and triggers digital output 1 if a time-out occurs. Program 1 will also stop all motion, disable program 0 and then re-enable it after a delay of 3 seconds when the error occurs.

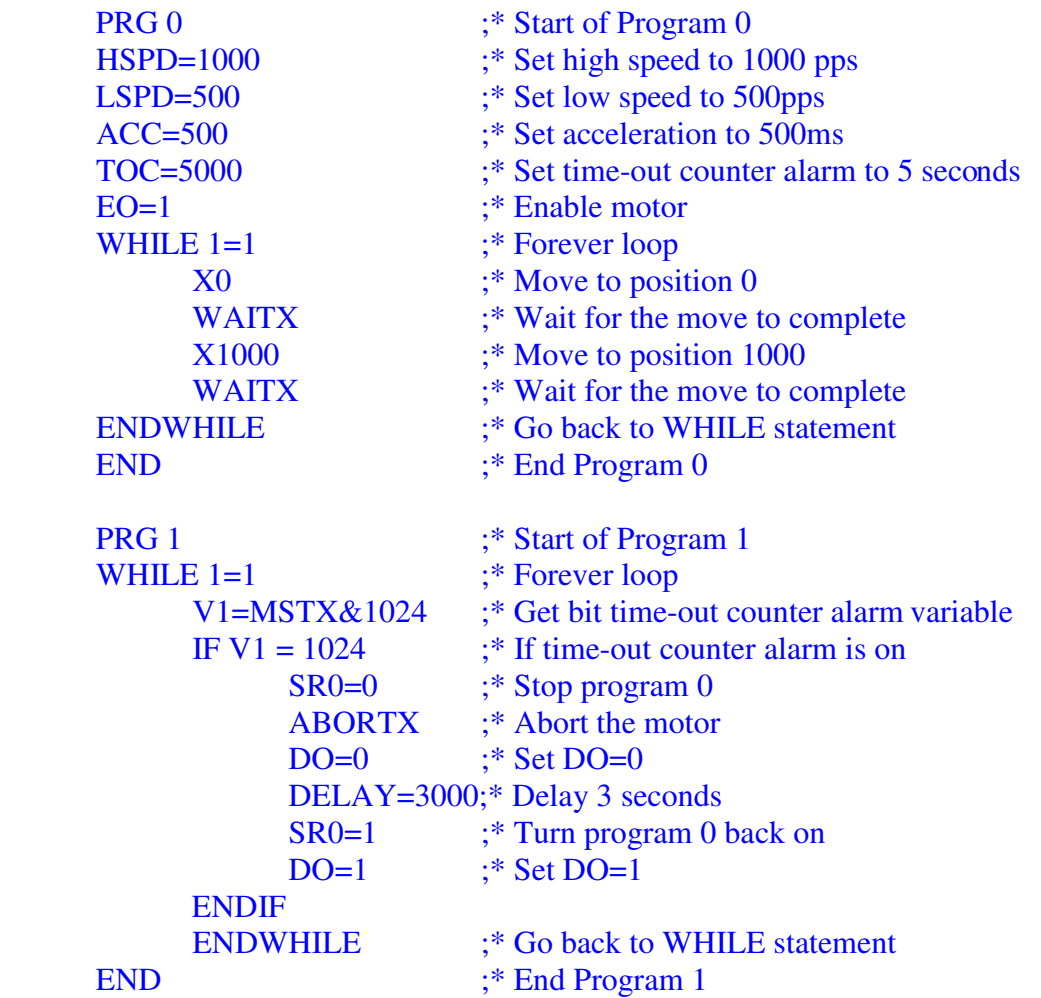

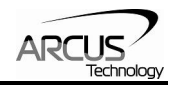

## **Contact Information**

Arcus Technology, Inc.

3159 Independence Drive Livermore, CA 94551 925-373-8800

www.arcustechnology.com

The information in this document is believed to be accurate at the time of publication but is subject to change without notice.